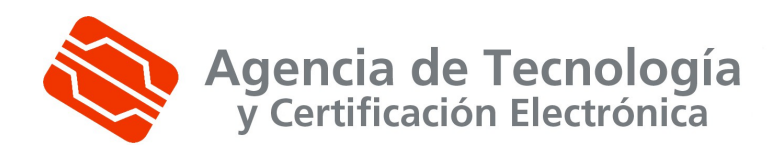

ACCV

# **MÓDULO DE GESTIÓN DE LA REPRESENTACIÓN**

Manual de usuario de la zona personal de representación

Valencia / Septiembre de 2010

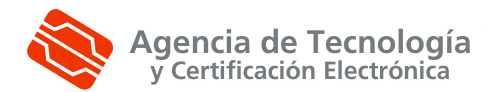

# <span id="page-2-0"></span>0. Índice

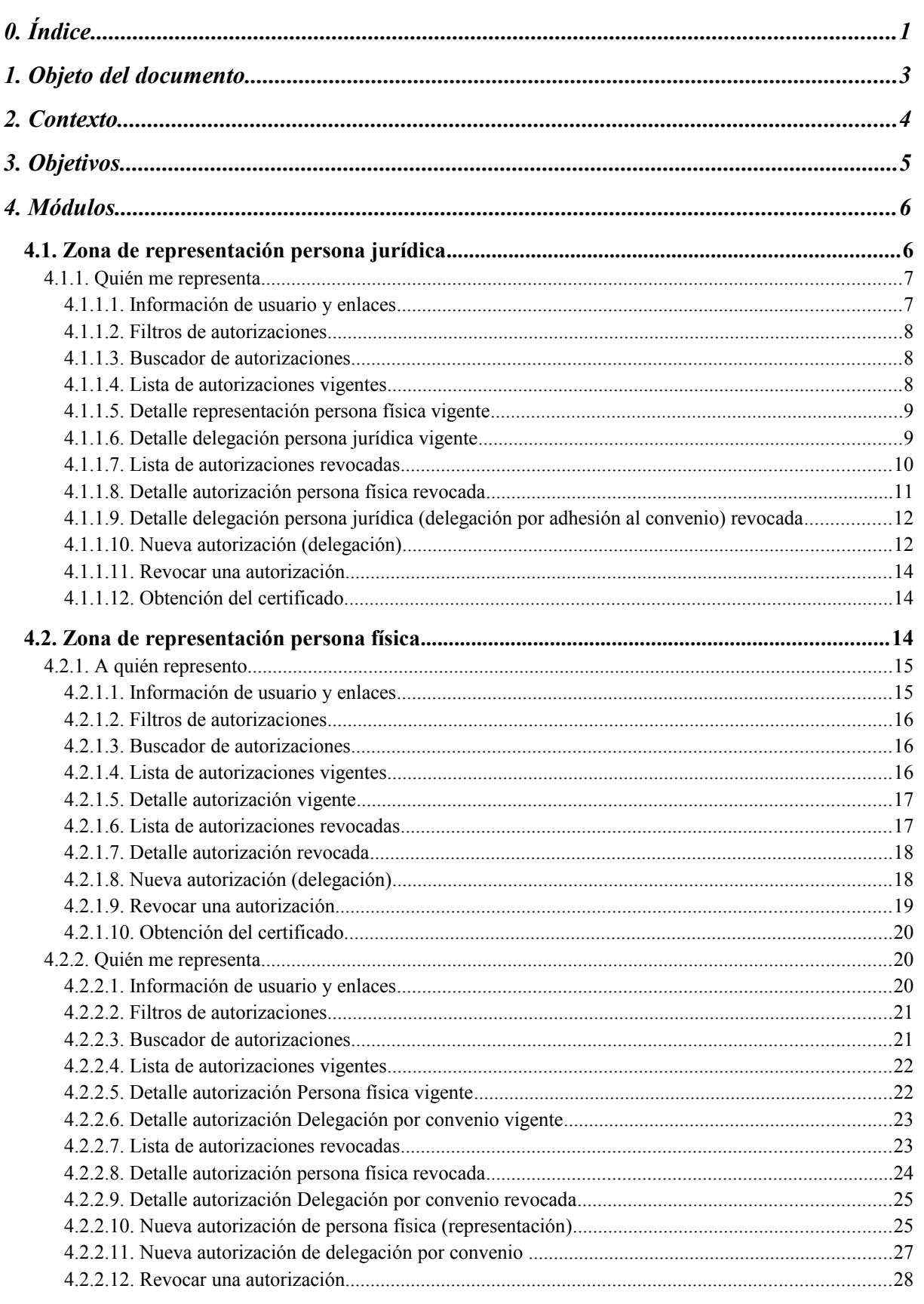

Página 1 de 40

# Agencia de Tecnología<br>y Certificación Electrónica

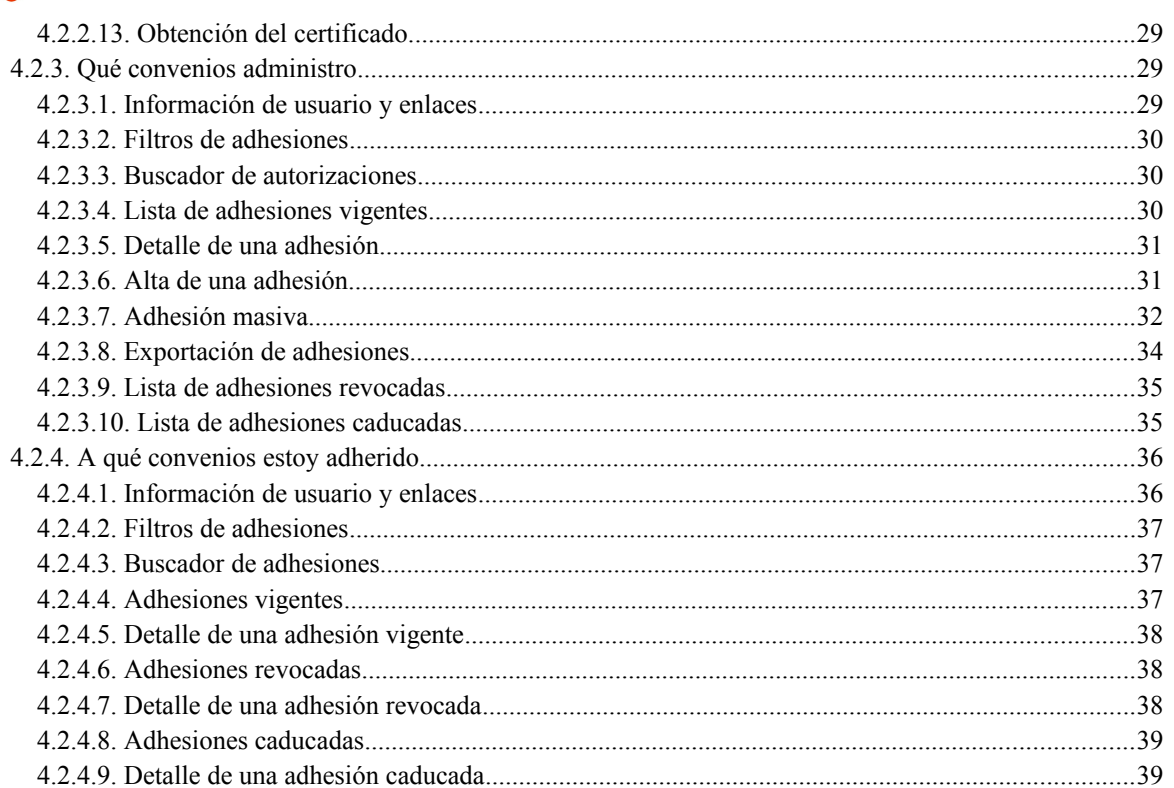

Página 1 de 40

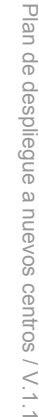

ခု<br>၈ 4 0

# <span id="page-4-0"></span>**1. Objeto del documento**

El objeto de este documento es realizar un manual de usuario de la zona personal de la aplicación de Representaciones.

ခု<br>၈ 4 0

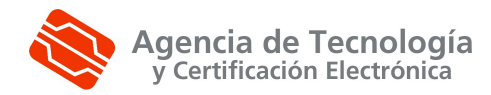

## <span id="page-5-0"></span>**2. Contexto**

#### **Actores:**

- **Administrador**: Mantenimiento de Metainformación:
	- o **Administrador del Registro de Representación:** Mantenimiento de Metainformación e Información del Registro de Representación (Tipos, Convenios y Colectivos de Representación, etc.)
	- o **Administrador de la Entidad Tramitadora:** Mantenimiento de Información de la Entidad Tramitadora.
- **Ciudadano** (Persona Física):
	- o **Representado:** Altas, Revocaciones, Certificaciones y Consultas de Representación asociadas a los Trámites de las Entidades Tramitadoras (TELEMATICAS).
	- o **Representante:** Certificaciones, Delegaciones con y sin Firma (Persona Jurídica) y Consultas de Representación asociadas a los Trámites de las Entidades Tramitadoras (TELEMATICAS).
- **Representante de Colectivo de Representación:** Mantenimiento de Información del Colectivo, Adhesiones a Convenios de Representación, Certificaciones y Delegación con firma (Poder) o sin firma y Pase a firma en caso de delegación sin firma.
- **Miembro de Colectivo de Representación:** Adhesiones a Convenios, Bajas, Certificaciones y Consultas de Representación asociadas a los Trámites de las Entidades Tramitadoras.
- **Funcionario habilitado:** Altas, Revocaciones, Certificaciones y Consultas de Representación (Personas Físicas y Jurídicas) asociadas a las Trámites de las Entidades (PRESENCIALES).
- **Funcionario de Entidad Tramitadora:** Certificaciones y Consultas al Registro de Representación.
- **Aplicación de Entidad Tramitadora:** Consultas de la Representación desde Aplicaciones con Trámites de las Entidades de Tramitación.
- **Funcionario de Servicio Jurídico de Entidad Tramitadora:** Bastanteo de Poderes de Representación (Queda fuera del Sistema Informático).

ခု<br>၈ 4 0

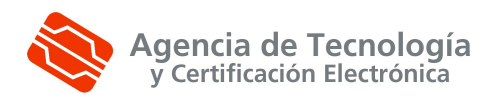

# <span id="page-6-0"></span>**3. Objetivos**

El módulo de gestión de representantes que se ha de implementar constituirá un único componente para el registro de las autorizaciones y revocaciones de representación dentro de la Comunidad Valenciana.

El módulo de gestión de representantes proporcionará:

#### **Administración:**

- o Un frontal Web para la Administración del Registro de Representación: Mantenimiento de Metainformación e Información del Registro de Representación (Tipos, Convenios y Colectivos de Representación, etc.).
- o Un frontal Web para la Administración de la Entidad Tramitadora: Mantenimiento de Información de la Entidad Tramitadora.

#### **Gestión de Representación:**

- o Un frontal Web (conjunto de trámites telemáticos desarrollados sobre la plataforma SIMAC) para el Ciudadano que con el perfil de Representado pueda realizar Altas, Revocaciones, Certificaciones y Consultas de Representación asociadas a los Trámites de las Entidades Tramitadoras.
- o Un frontal Web (conjunto de trámites telemáticos desarrollados sobre la plataforma SIMAC) para que los Colectivo de Representación puedan realizar Adhesiones a Convenios de Representación, Bajas, Consultas, Certificaciones y Delegación con firma (Poder) o sin firma y Pase a firma en caso de delegación sin firma.
- o Un frontal Web para que los Funcionario habilitados en las Unidades de Registro puedan realizar Altas, Revocaciones, Certificaciones y Consultas de Representación (Personas Físicas y Jurídicas) asociadas a las Trámites de las Entidades por vía presencial.

#### **Consulta de Representación:**

- o Un frontal Web (Buzón del Ciudadano de la plataforma SIMAC) para el Ciudadano con el perfil de Representante pueda realizar, Certificaciones y Consultas de Representación asociadas a los Trámites de las Entidades.
- Un frontal Web para que las unidades tramitadoras de cada entidad puedan realizar consultas de las representaciones existentes para dicha entidad.
- Una capa de servicios Web para la realización de consultas por parte de las aplicaciones gestoras de cada entidad.

Como premisa fundamental, se establece que existirá una única instalación del módulo, que residirá en la GVA y que será accesible mediante la plataforma de interoperabilidad que tiene disponible la GVA. Todas las entidades que deseen utilizar realizar consultas sobre el sistema de gestión de representantes dispondrán de un conjunto de servicios Web que proporcionarán la operativa necesaria.

ခု<br>၈ 4 0

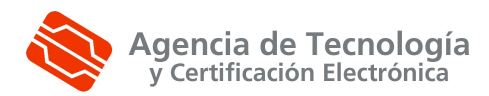

# <span id="page-7-1"></span>**4. Módulos**

Antes de ponernos a explicar cada uno de los módulos, vamos a hablar del acceso a cada uno de ellos. Una vez que mediante el explorador vayamos a la url correspondiente, nos saldrá una pantalla para logarnos, es decir, registrarnos como usuario del sistema, nos validará como usuario válido y si todo va correctamente, nos permitirá acceder al módulo que queremos.

Este acceso es mediante certificado. Los certificados digitales permitidos son aquellos reconocidos conforme el estándar ITU-T X.509 v3, emitidos por múltiples prestadores de servicios de certificación, que incluyen los de la ACCV, dnie,…

La pantalla de acceso es la siguiente:

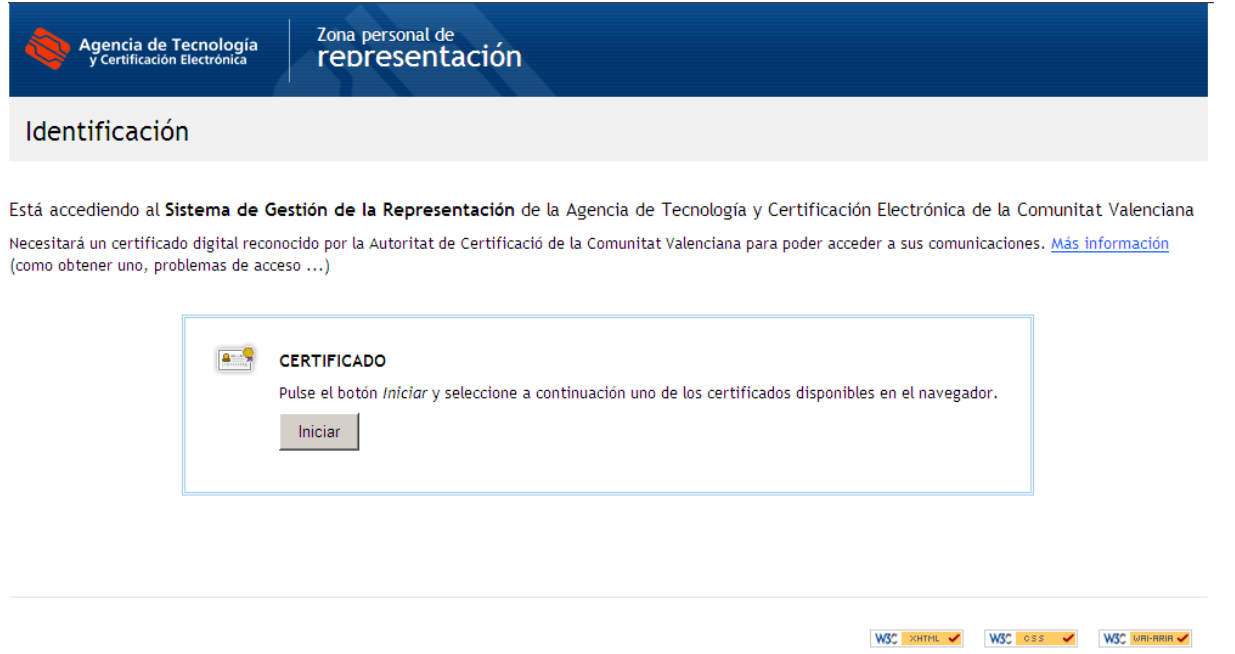

Donde, tras pulsar el botón iniciar, nos aparecerá una lista de certificados instalados para elegir con el que queremos acceder a la aplicación. Una vez nos haya aceptado como usuario, ya accederemos a cada uno de los módulos.

El acceso a la aplicación se realiza a través de esta url:

#### *https://[servidor]/accv\_repr/zonarep/index.html*

La aplicación está compuesta por los siguientes módulos dividiéndola en los dos tipos de persona, jurídica y física:

#### <span id="page-7-0"></span>**4.1. Zona de representación persona jurídica**

Una persona jurídica, únicamente podrá dar de alta delegaciones. Y sólo tendrá acceso a la pestaña quién me representa:

ခု<br>၈ 4 0

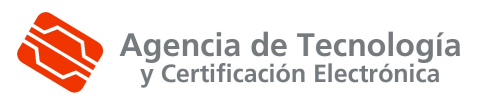

#### <span id="page-8-1"></span>**4.1.1. Quién me representa**

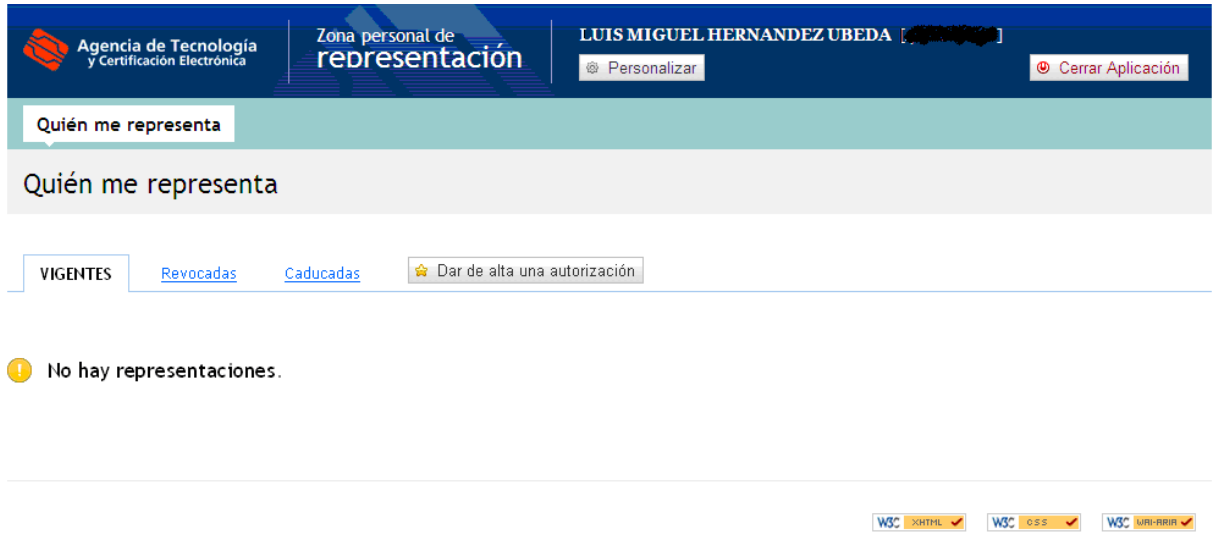

Como vemos en la imagen, la pantalla se divide en cuatro zonas diferenciadas. En la parte superior, está la información del usuario y enlaces a otras funcionalidades del módulo. En la zona central, los filtros referentes a las autorizaciones (vigentes y revocadas) y el buscador. Y en la parte inferior, las autorizaciones (delegaciones).

#### <span id="page-8-0"></span>**4.1.1.1. Información de usuario y enlaces**

Está situada en la parte superior y nos informa del usuario que está logado en estos momentos. Nos muestra el nombre, los apellidos y el documento identificativo.

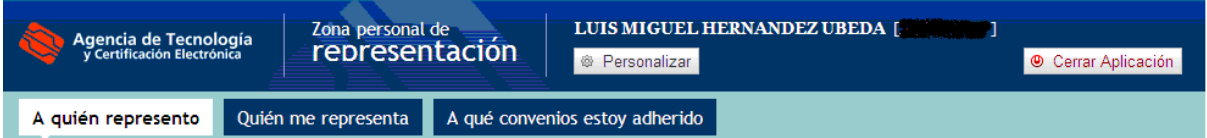

Se pueden observar cinco enlaces más, tres para acceder a otros módulos del gestor, otro para el idioma y un último para cerrar la aplicación y devolvernos a la pantalla de login para volver a entrar con un usuario distinto.

El primer enlace nos va a volver a mostrar la pantalla a quién represento con la lista de todas las autorizaciones que representamos marcadas como vigentes

El segundo, nos muestran todas las representaciones o delegaciones por adhesión a convenio que nos representan.

El tercero, nos va a mostrar los convenios a los que estoy adherido.

En caso de que el usuario sea administrador de un colectivo, nos aparece un nueva nueva pestaña, con que quedaría así la pantalla

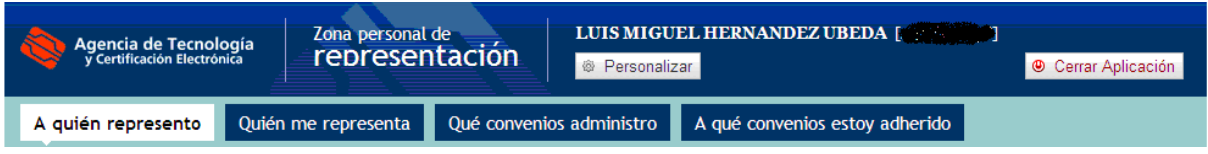

Donde el módulo "Qué convenios administro", será donde realicemos adhesiones a aquellos convenios de que pertenezcan al colectivo que seamos administradores.

ခု<br>၈ 4 0

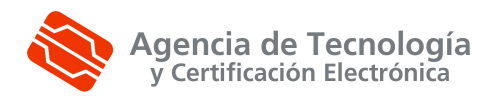

#### <span id="page-9-2"></span>**4.1.1.2. Filtros de autorizaciones**

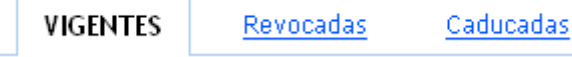

Se muestra a través de pestañas. El primer filtro muestra aquellas autorizaciones vigentes. El segundo, aquellos que en un momento determinado estuvieron vigentes y por alguna razón fueron revocadas y finalmente, el último, filtrará todas aquellas autorizaciones que ya han cumplido la fecha de fin que fue especificada al darlas de alta.

#### <span id="page-9-1"></span>**4.1.1.3. Buscador de autorizaciones**

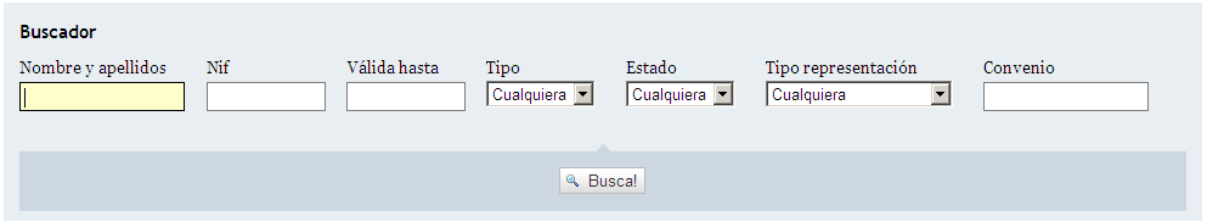

En el buscador de autorizaciones, tenemos a introducir siete criterios. Por un lado el nombre y apellidos (o parte) de nuestro representado, su nif, la fecha final de la autorización, el tipo (total o parcial), el estado (Vigente, revocada o caducada), el tipo de representación (Persona física, delegación), y, finalmente, el convenio (sólo para delegaciones). Cabe reseñar que no es necesario rellenar ningún campo para realizar la búsqueda y que contra más se especifique ésta, más nos acercaremos al registro buscado.

## <span id="page-9-0"></span>**4.1.1.4. Lista de autorizaciones vigentes**

Encontradas 2 representaciones vigentes. Mostramos de la 1 a la 2, ordenadas ascendentemente por Nombre y apellidos.

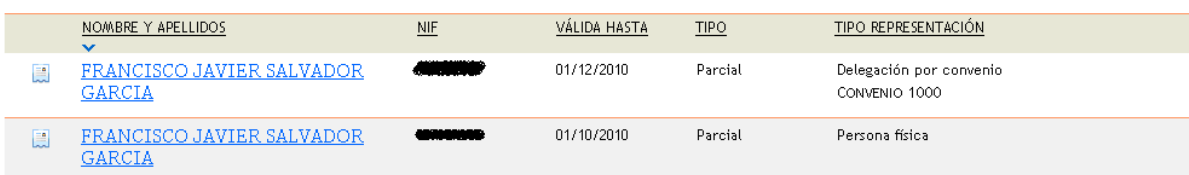

En la parte superior de la lista, nos va a indicar el número de representaciones que cumplen en estos momentos los criterios de filtro. En la tabla, un resumen del contenido de cada uno de las representaciones. La información que nos muestra es la siguiente:

-Nombre y apellidos del representante

-Nif

-Fecha final autorización

-Tipo (Parcial o Total)

-Tipo de representación (Persona física o delegación por adhesión a convenio)

Ahora vayamos al detalle de una autorización:

<span id="page-10-1"></span>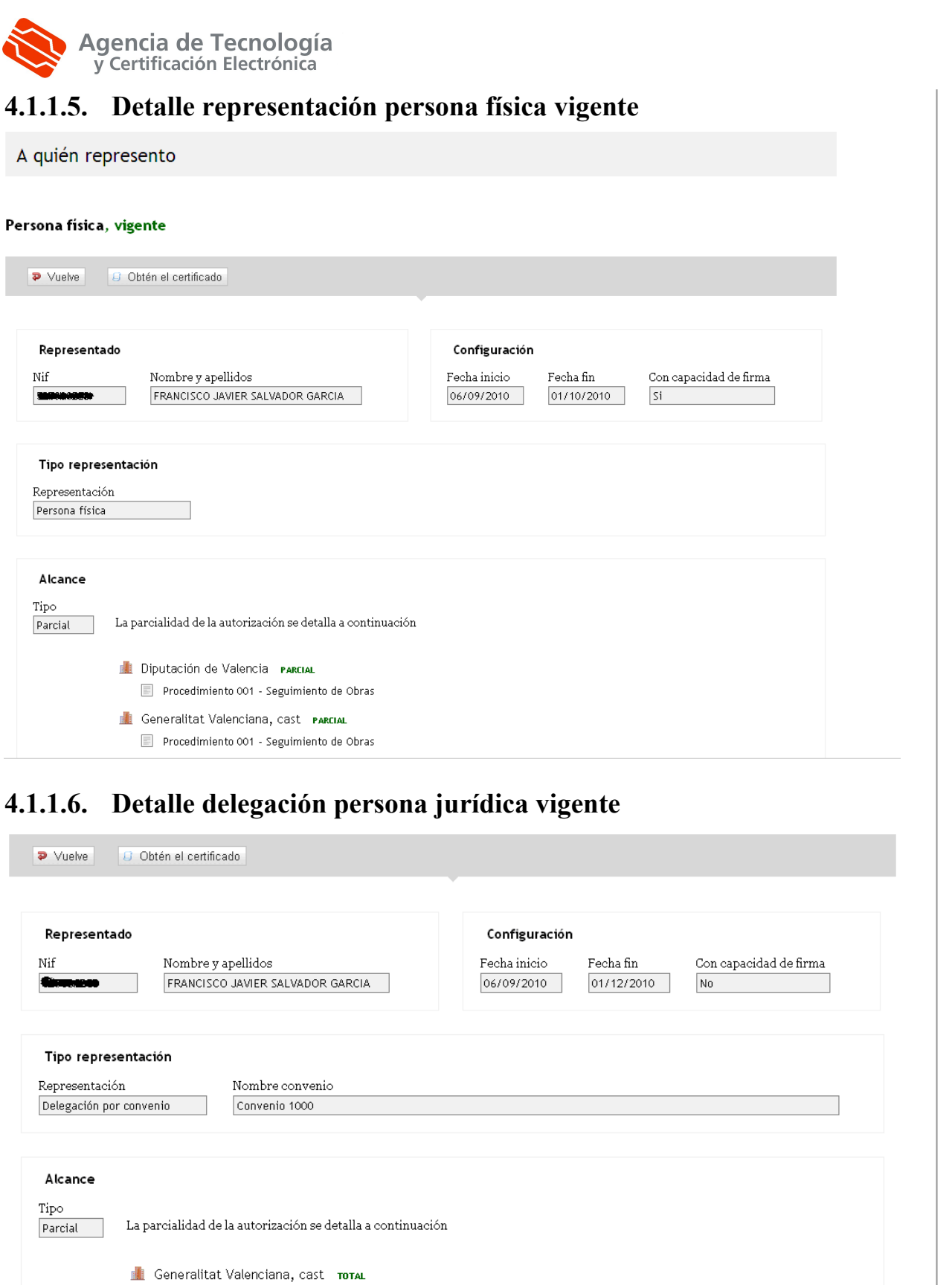

<span id="page-10-0"></span>De Vuelve Diagnostica Diagnostica de la Contradición de la Contradición de la Contradición de la Contradición de la Contradición de la Contradición de la Contradición de la Contradición de la Contradición de la Contradició

ၕ G estión ခု<br>၈  $\overline{\omega}$ representa ción –  $\leq$ anual ခု<br>၈ usuario z ona personal de representa ción

 $\leq$ ódulo

P á gina 1

ခု<br>၈ 4 0

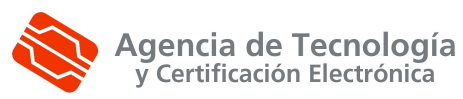

## <span id="page-11-0"></span>**4.1.1.7. Lista de autorizaciones revocadas**

Encontradas 4 representaciones revocadas. Mostramos de la 1 a la 4, ordenadas ascendentemente por Nombre y apellidos.

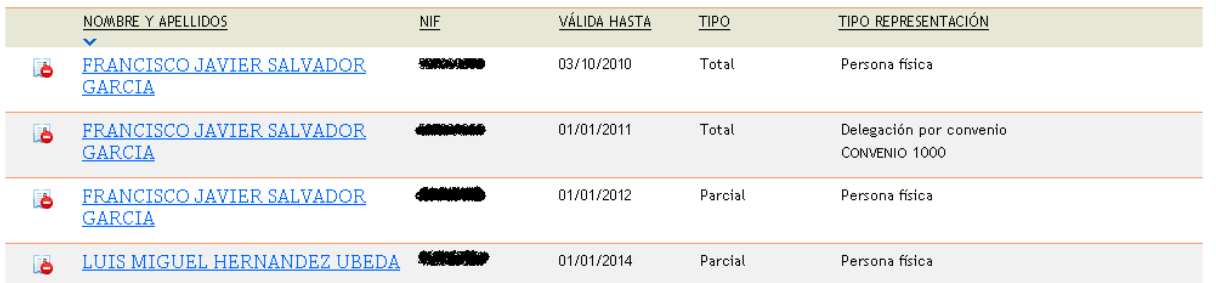

En la parte superior de la lista, nos va a indicar el número de autorizaciones que cumplen en estos momentos los criterios de filtro. En la tabla, un resumen del contenido de cada uno de los procedimientos. La información que nos muestra es la siguiente:

-Nombre y apellidos del representante

-Nif

-Fecha final autorización

-Tipo (Parcial o Total)

-Tipo de representación (Persona física o delegación por adhesión a convenio)

Ahora vayamos al detalle de una autorización revocada:

P á gina 1

ခု<br>၈ 4 0

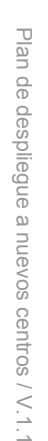

ခု<br>၈ 4 0

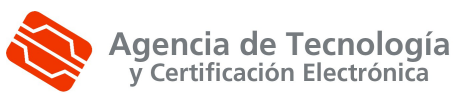

# <span id="page-12-0"></span>**4.1.1.8. Detalle autorización persona física revocada**

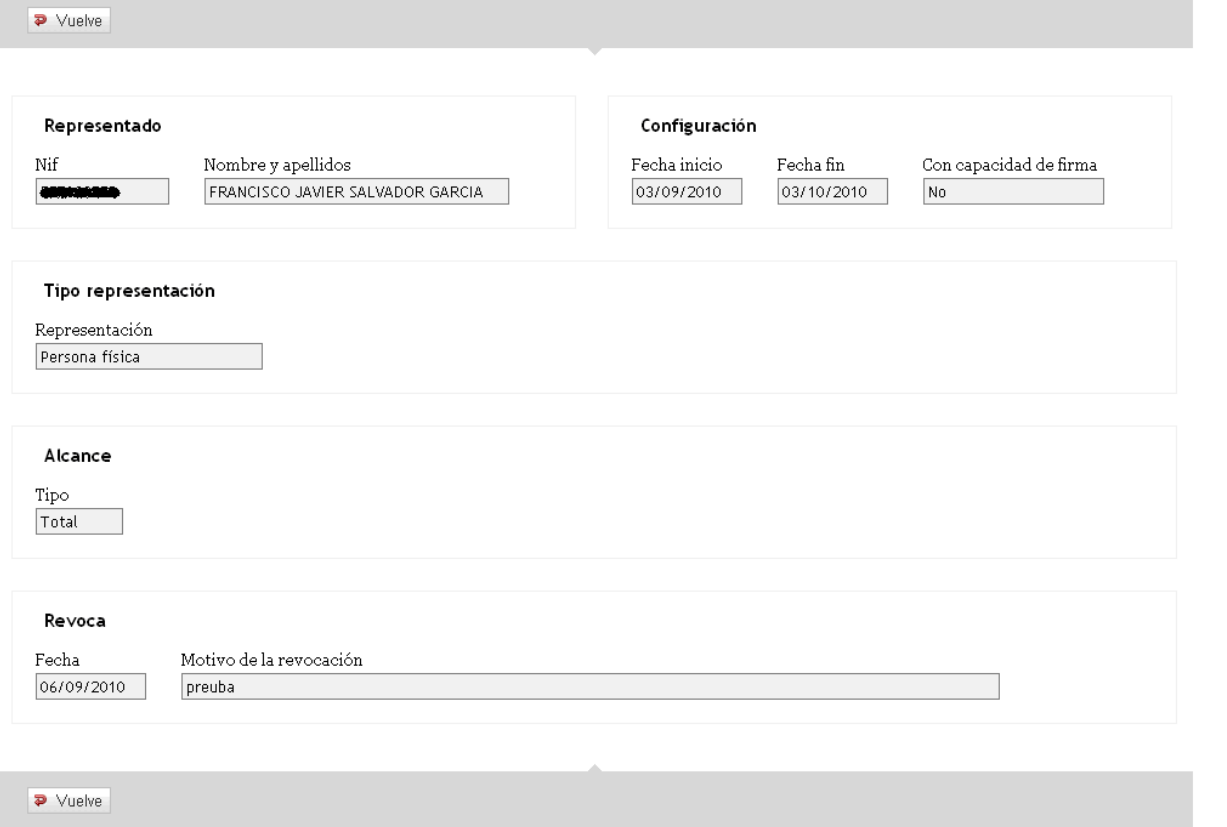

 $\leq$ ódulo ၕ G estión ခု<br>၈  $\overline{\omega}$ representa ción –  $\leq$ anual ခု<br>၈ usuario z ona personal န representa ción

# <span id="page-13-1"></span>**4.1.1.9. Detalle delegación persona jurídica (delegación por adhesión al convenio) revocada**

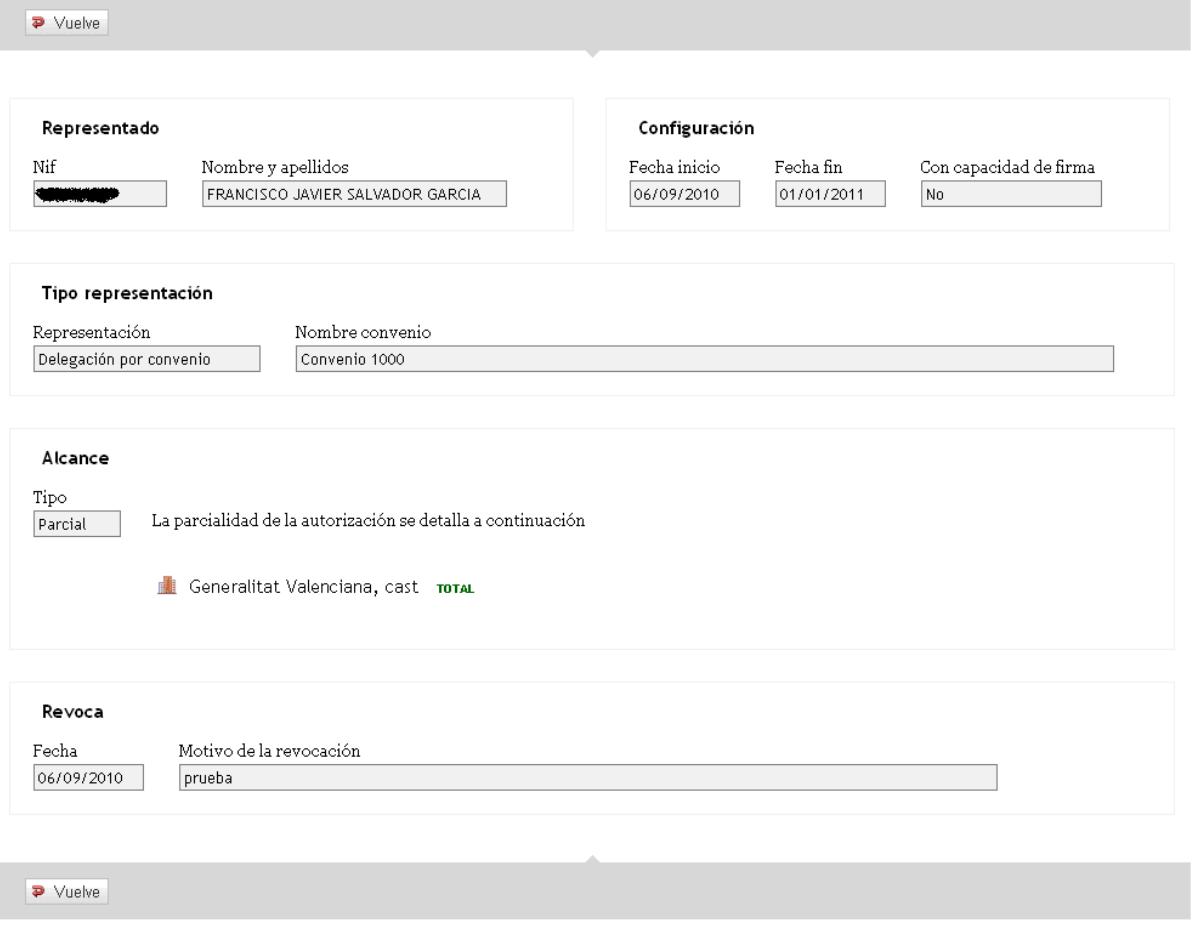

Podemos apreciar la fecha en la cual revocó el registro.

# <span id="page-13-0"></span>**4.1.1.10. Nueva autorización (delegación)**

Para dar de alta una nueva autorización, hay que hacer clic sobre el siguiente botón:

**B** Dar de alta una autorización

Y nos muestra la siguiente pantalla de entrada de datos:

P á gina 1

ခု<br>၈ 4 0

# Agencia de Tecnología<br>y Certificación Electrónica

#### Alta de una representación por delegación

Recuerde que los datos con asterisco (\*) son obligatorios.

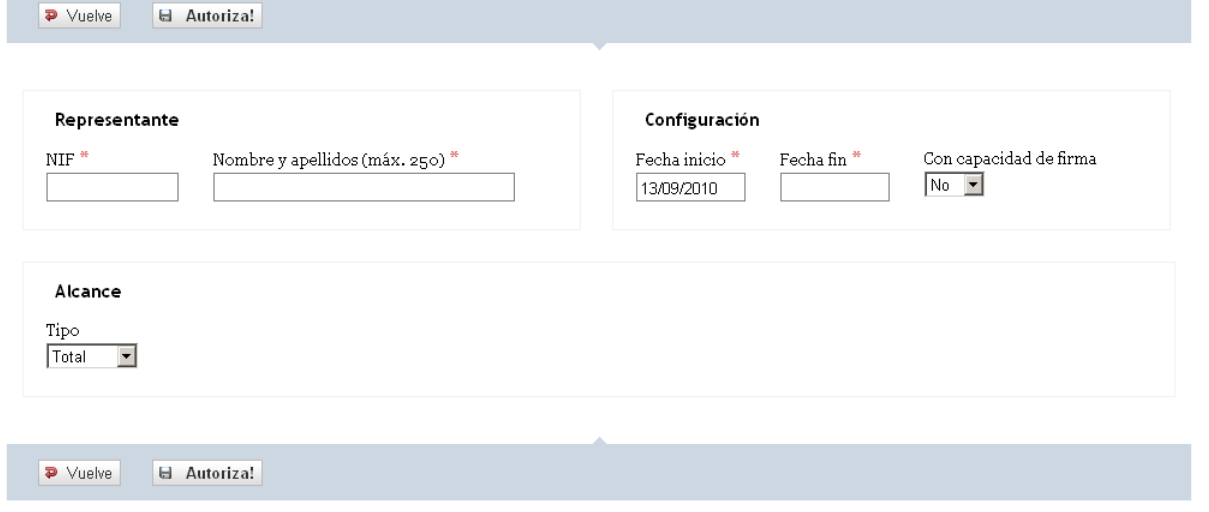

Los campos marcados con asterisco son obligatorios. En caso de no introducir alguno de estos campos obligatorios o que no pase alguna otra validación, se mostrará en pantalla un mensaje similar a éste:

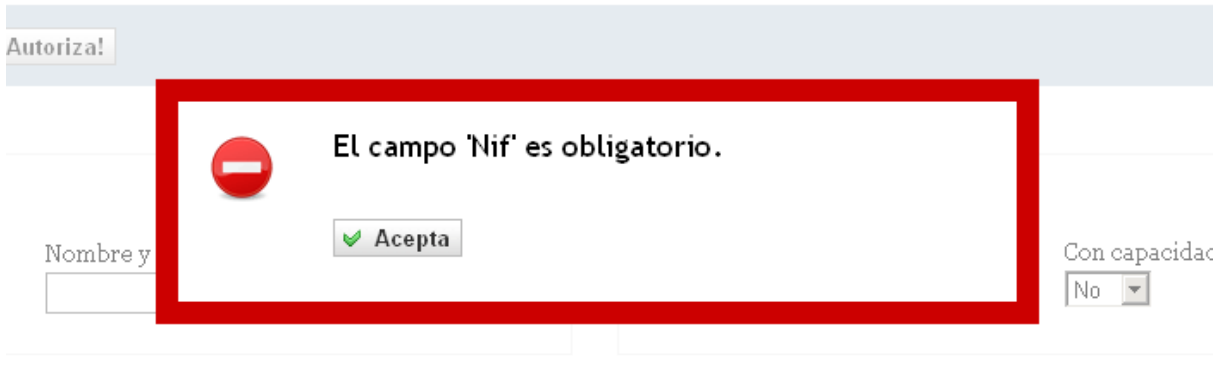

Una vez hayamos introducido los datos del procedimiento, pulsamos el siguiente botón:

#### **□** Autoriza!

Si el alta de procedimiento se produce sin incidencias, se mostrará en pantalla un mensaje como este:

P á gina 1

ခု<br>၈ 4 0

ခု<br>၈ 4 0

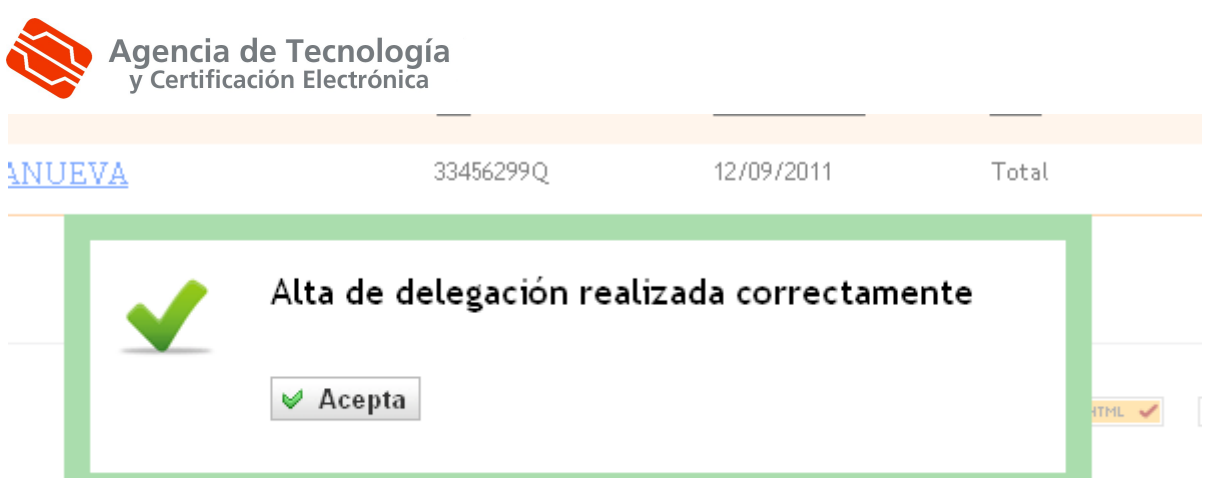

#### <span id="page-15-2"></span>**4.1.1.11. Revocar una autorización.**

Para revocar una autorización, debemos ir a la lista de autorizaciones **VIGENTES** y entrar en el detalle de aquella que queramos dar de baja.

Una vez la tengamos en pantalla, únicamente habrá introducir el motivo de la revocación y, a continuación, pulsar el botón:

**C** Revoca!

Si la revocación va correctamente, mostrará el siguiente mensaje:

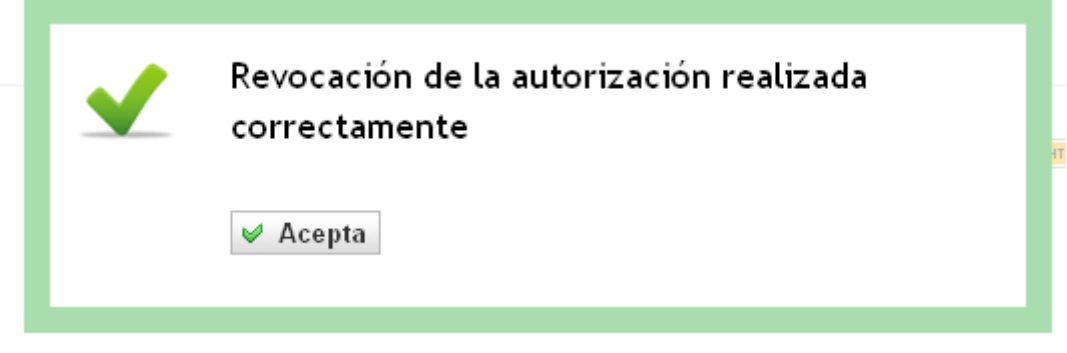

#### <span id="page-15-1"></span>**4.1.1.12. Obtención del certificado.**

Para obtener el certificado de la autorización, debemos seleccionar una autorización vigente y a

continuación pulsar el botón  $\boxed{G}$  Obtén el certificado y se obtendrá el certificado en formato PDF.

#### <span id="page-15-0"></span>**4.2. Zona de representación persona física**

Cuando la persona logueada sea persona física, la zona de representación constará de 3 o 4 módulos en función de si es administrador de algún colectivo o no. Consta de los siguientes módulos:

ခု<br>၈ 4 0

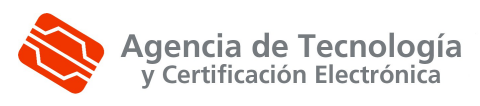

<span id="page-16-1"></span>**4.2.1. A quién represento**

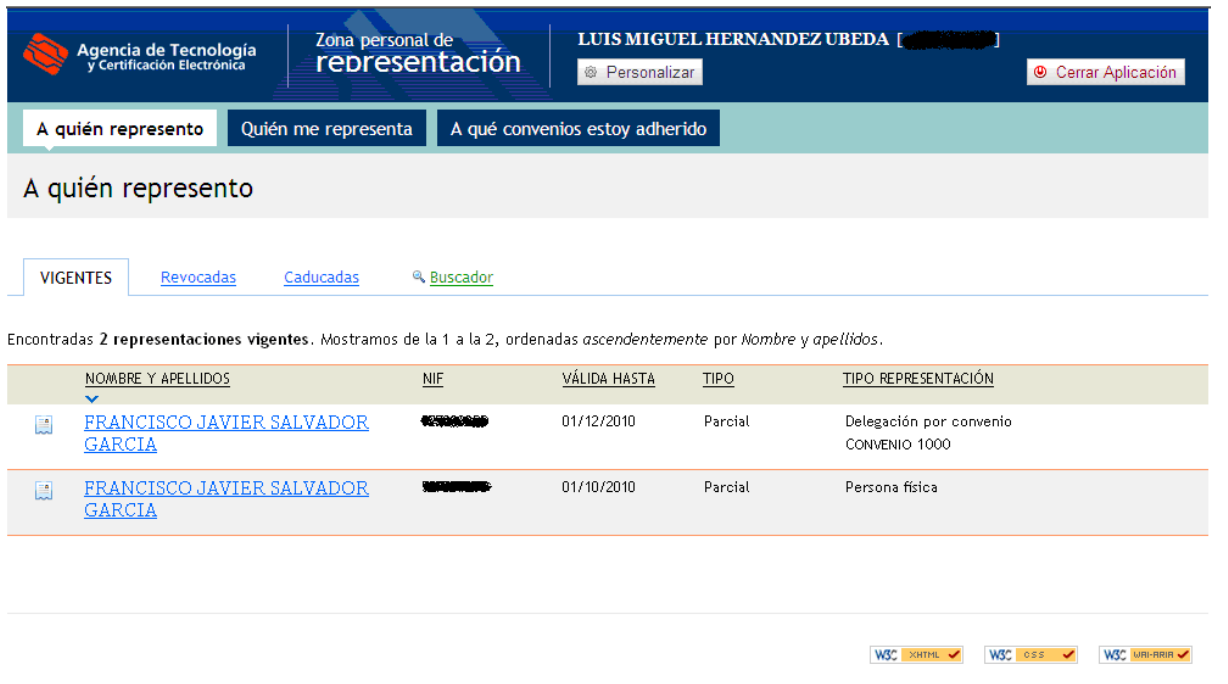

Como vemos en la imagen, la pantalla se divide en cuatro zonas diferenciadas. En la parte superior, está la información del usuario y enlaces a otras funcionalidades del módulo. En la zona central, los filtros referentes a las autorizaciones (vigentes y revocadas) y el buscador. Y en la parte inferior, las autorizaciones.

## <span id="page-16-0"></span>**4.2.1.1. Información de usuario y enlaces**

Está situada en la parte superior y nos informa del usuario que está logado en estos momentos. Nos muestra el nombre, los apellidos y el documento identificativo.

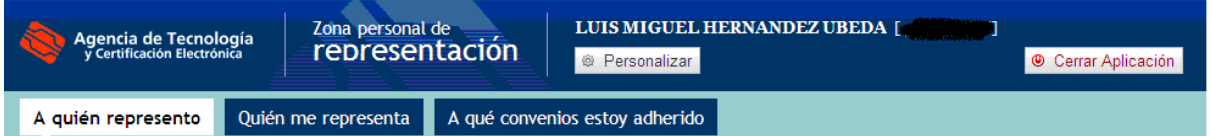

Se pueden observar cinco enlaces más, tres para acceder a otros módulos del gestor, otro para el idioma y un último para cerrar la aplicación y devolvernos a la pantalla de login para volver a entrar con un usuario distinto.

El primer enlace nos va a volver a mostrar la pantalla a quién represento con la lista de todas las autorizaciones que representamos marcadas como vigentes

El segundo, nos muestran todas las representaciones o delegaciones por adhesión a convenio que nos representan.

El tercero, nos va a mostrar los convenios a los que estoy adherido.

En caso de que el usuario sea administrador de un colectivo, nos aparece un nueva nueva pestaña, con que quedaría así la pantalla

ခု<br>၈ 4 0

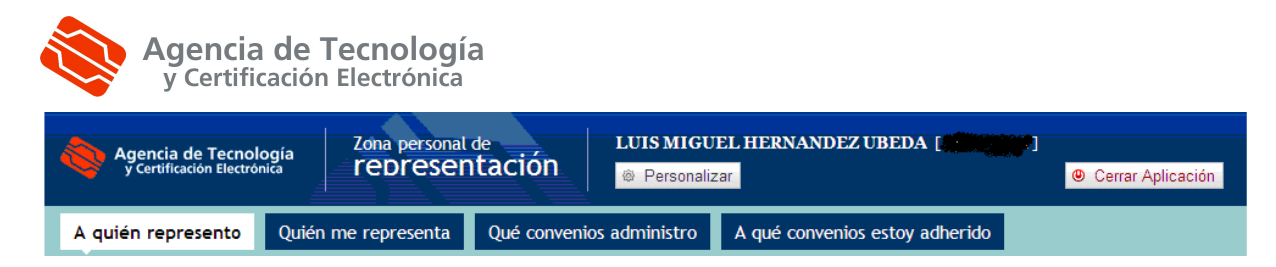

Donde el módulo "Qué convenios administro", será donde realicemos adhesiones a aquellos convenios de que pertenezcan al colectivo que seamos administradores.

#### <span id="page-17-2"></span>**4.2.1.2. Filtros de autorizaciones**

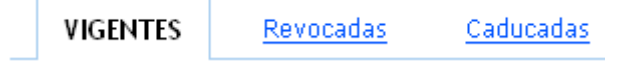

Se muestra a través de pestañas. El primer filtro muestra aquellas autorizaciones vigentes. El segundo, aquellos que en un momento determinado estuvieron vigentes y por alguna razón fueron revocadas y finalmente, el último, filtrará todas aquellas autorizaciones que ya han cumplido la fecha de fin que fue especificada al darlas de alta.

#### <span id="page-17-1"></span>**4.2.1.3. Buscador de autorizaciones**

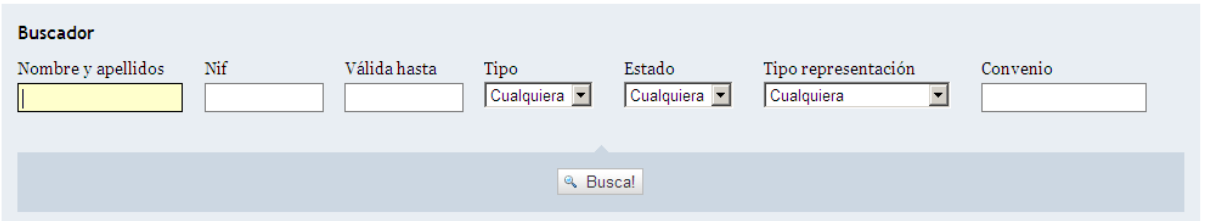

En el buscador de autorizaciones, tenemos a introducir siete criterios. Por un lado el nombre y apellidos (o parte) de nuestro representado, su nif, la fecha final de la autorización, el tipo (total o parcial), el estado (Vigente, revocada o caducada), el tipo de representación (Persona física o delegación), y, finalmente, el convenio (sólo delegaciones). Cabe reseñar que no es necesario rellenar ningún campo para realizar la búsqueda y que contra más se especifique ésta, más nos acercaremos al registro buscado.

#### <span id="page-17-0"></span>**4.2.1.4. Lista de autorizaciones vigentes**

Encontradas 1 representación activa. Mostramos de la 1 a la 1.

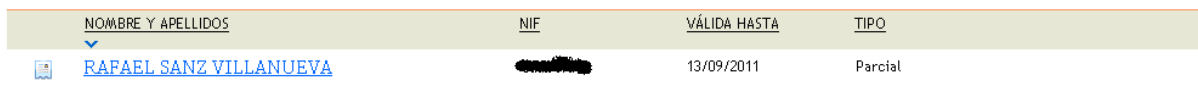

En la parte superior de la lista, nos va a indicar el número de representaciones que cumplen en estos momentos los criterios de filtro. En la tabla, un resumen del contenido de cada uno de las representaciones. La información que nos muestra es la siguiente:

-Nombre y apellidos del representante

-Nif

-Fecha final autorización

-Tipo (Parcial o Total)

ción

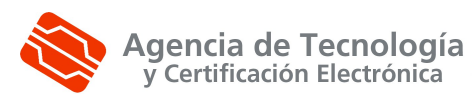

Ahora vayamos al detalle de una autorización:

#### <span id="page-18-1"></span>**4.2.1.5. Detalle autorización vigente**

#### Representación por delegación, activa

Recuerde que los datos con asterisco (\*) son obligatorios.

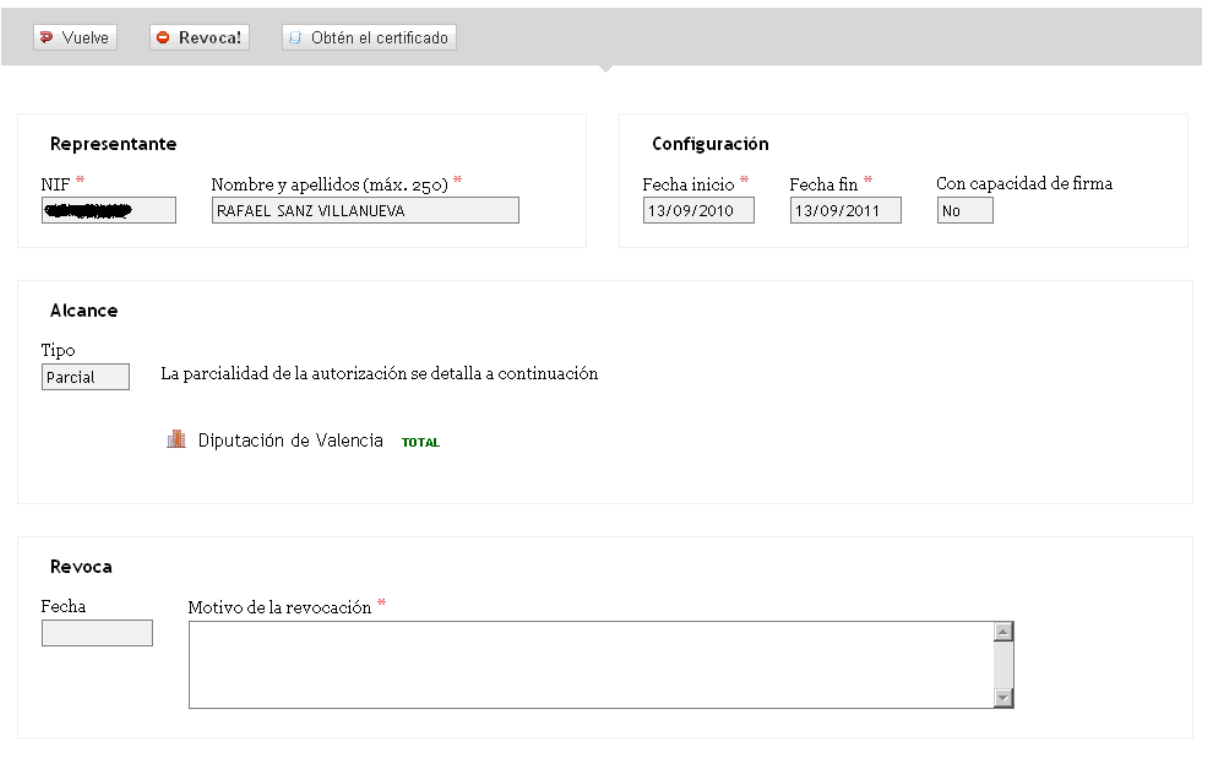

#### <span id="page-18-0"></span>**4.2.1.6. Lista de autorizaciones revocadas**

Encontradas 2 representaciones revocadas. Mostramos de la 1 a la 2, ordenadas ascendentemente por Nombre y apellidos.

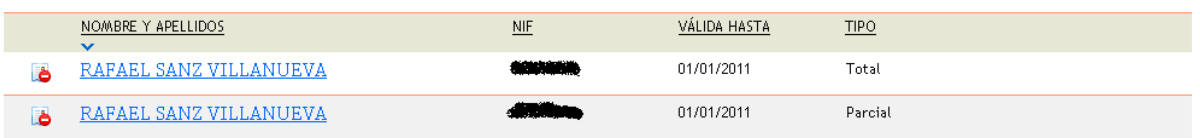

En la parte superior de la lista, nos va a indicar el número de autorizaciones que cumplen en estos momentos los criterios de filtro. En la tabla, un resumen del contenido de cada uno de los procedimientos. La información que nos muestra es la siguiente:

-Nombre y apellidos del representante

-Nif

-Fecha final autorización

-Tipo (Parcial o Total)

Ahora vayamos al detalle de una autorización revocada:

P á gina 1

ခု<br>၈ 4 0

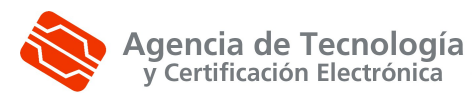

## <span id="page-19-1"></span>**4.2.1.7. Detalle autorización revocada**

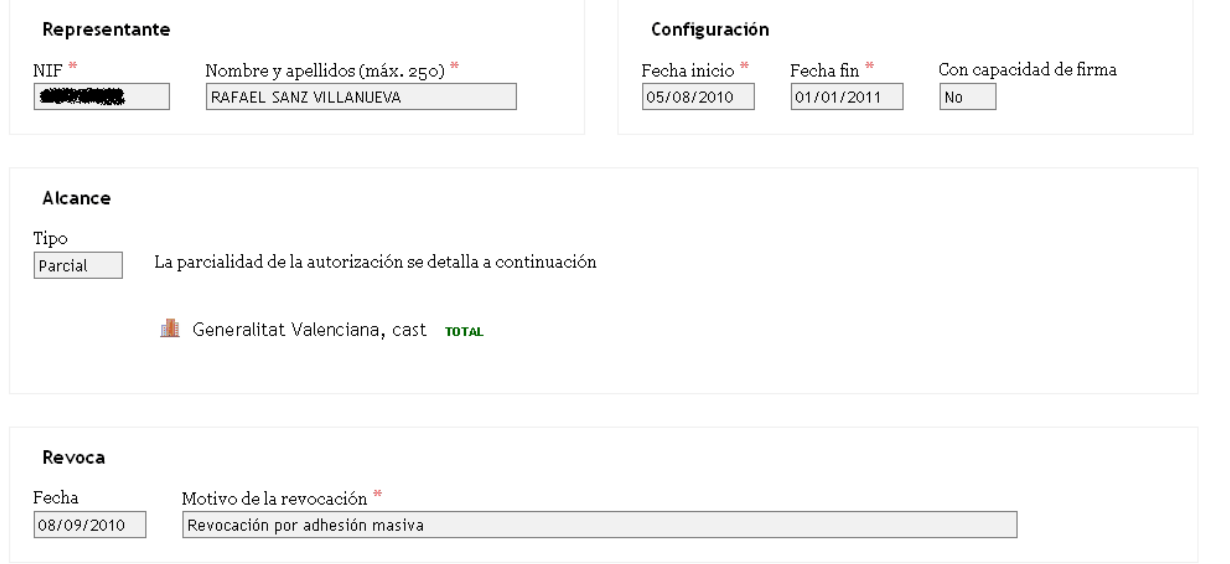

Podemos apreciar la fecha en la cual se dio de baja el registro.

#### <span id="page-19-0"></span>**4.2.1.8. Nueva autorización (delegación)**

Para dar de alta una nueva autorización, hay que hacer clic sobre el siguiente botón:

₩ Dar de alta una autorización

Y nos muestra la siguiente pantalla de entrada de datos:

#### Alta de una representación por delegación

Recuerde que los datos con asterisco (\*) son obligatorios.

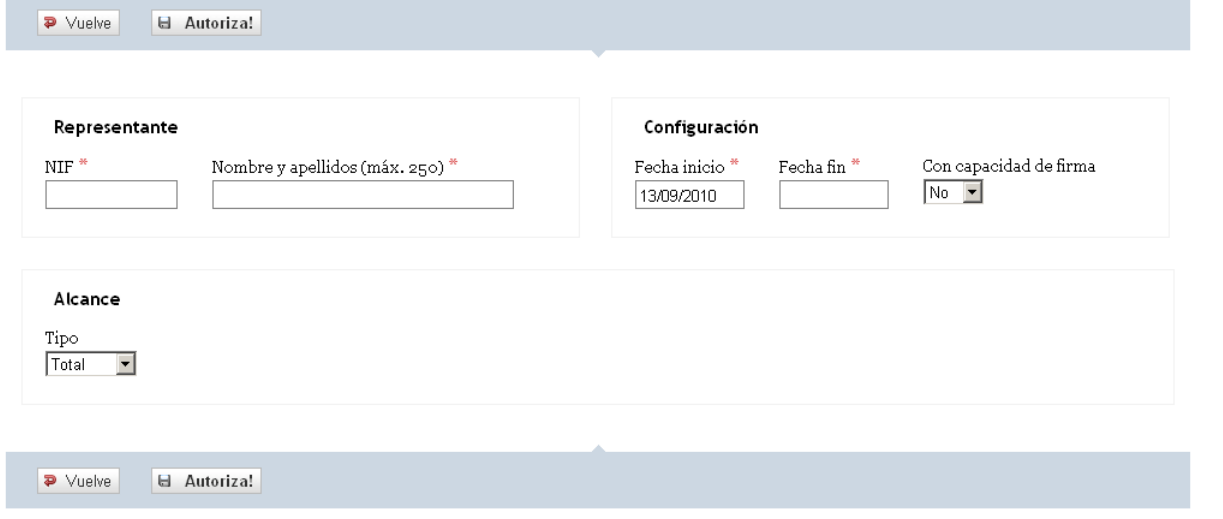

Los campos marcados con asterisco son obligatorios. En caso de no introducir alguno de estos campos obligatorios o que no pase alguna otra validación, se mostrará en pantalla un mensaje similar a éste:

P á gina 1

ခု<br>၈ 4 0

ción

ခု<br>၈ 4 0

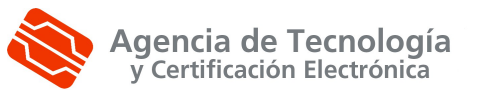

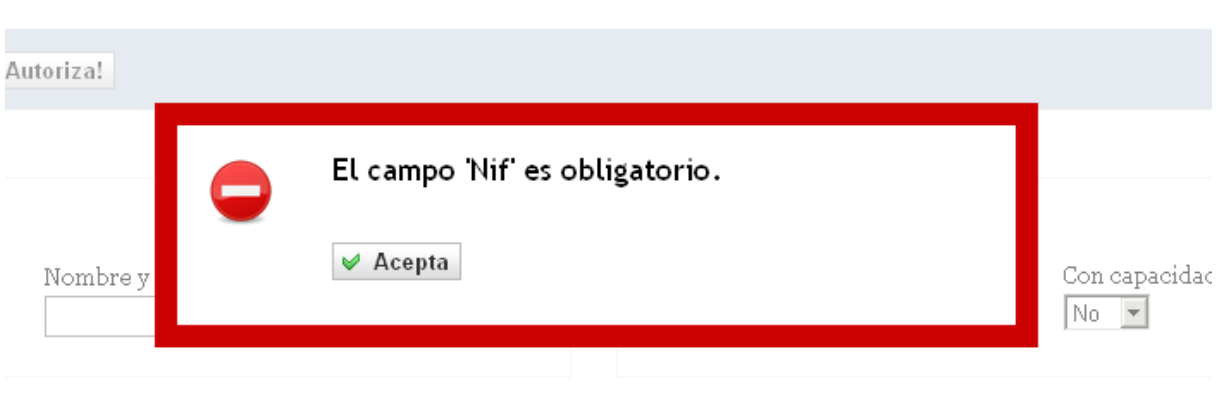

Una vez hayamos introducido los datos del procedimiento, pulsamos el siguiente botón:

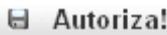

Si el alta de procedimiento se produce sin incidencias, se mostrará en pantalla un mensaje como este:

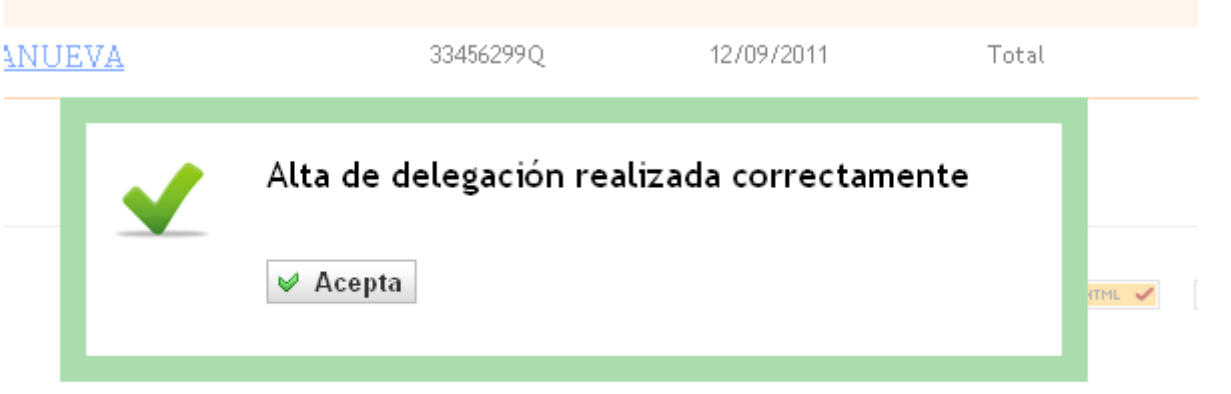

#### <span id="page-20-0"></span>**4.2.1.9. Revocar una autorización.**

Para revocar una autorización, debemos ir a la lista de autorizaciones **VIGENTES** y entrar en el detalle de aquella que queramos dar de baja.

Una vez la tengamos en pantalla, únicamente habrá introducir el motivo de la revocación y, a continuación, pulsar el botón:

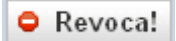

Si la revocación va correctamente, mostrará el siguiente mensaje:

ခု<br>၈ 4 0

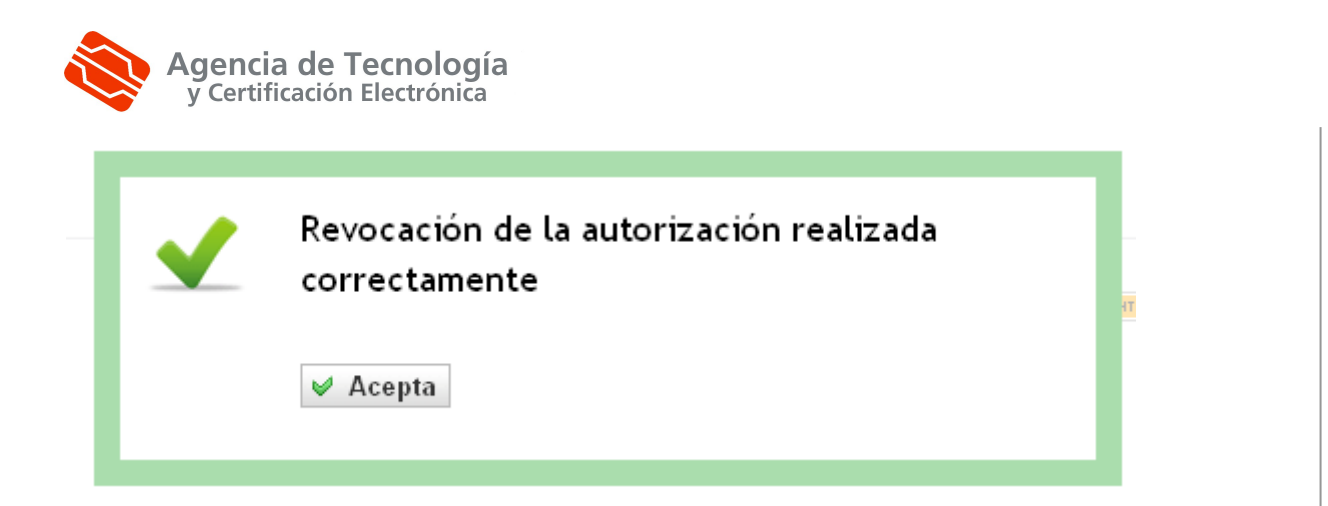

#### <span id="page-21-2"></span>**4.2.1.10. Obtención del certificado.**

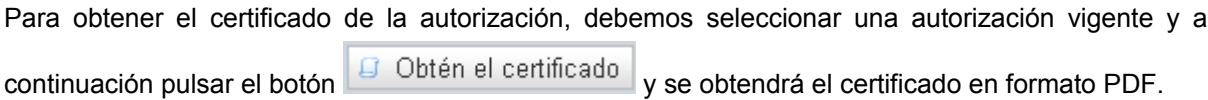

#### <span id="page-21-1"></span>**4.2.2. Quién me representa**

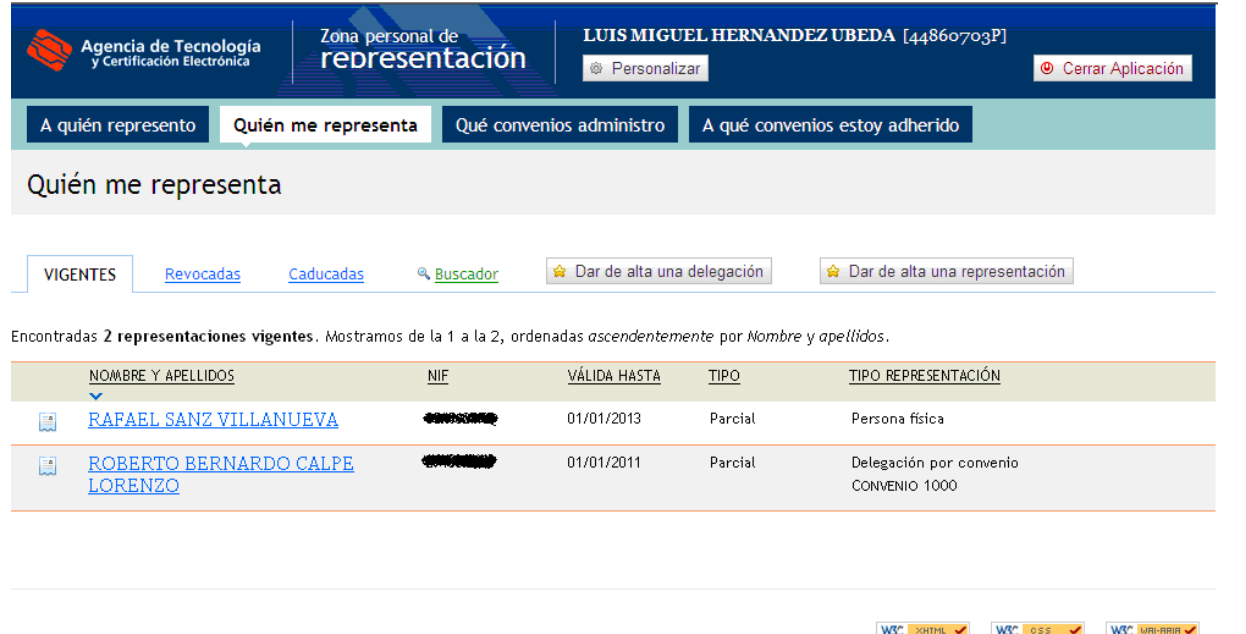

Como vemos en la imagen, la pantalla se divide en cuatro zonas diferenciadas. En la parte superior, está la información del usuario y enlaces a otras funcionalidades del módulo. En la zona central, los filtros referentes a las autorizaciones (vigentes y revocadas) y el buscador. Y en la parte inferior, las autorizaciones (delegaciones).

## <span id="page-21-0"></span>**4.2.2.1. Información de usuario y enlaces**

Está situada en la parte superior y nos informa del usuario que está logado en estos momentos. Nos muestra el nombre, los apellidos y el documento identificativo.

ခု<br>၈ 4 0

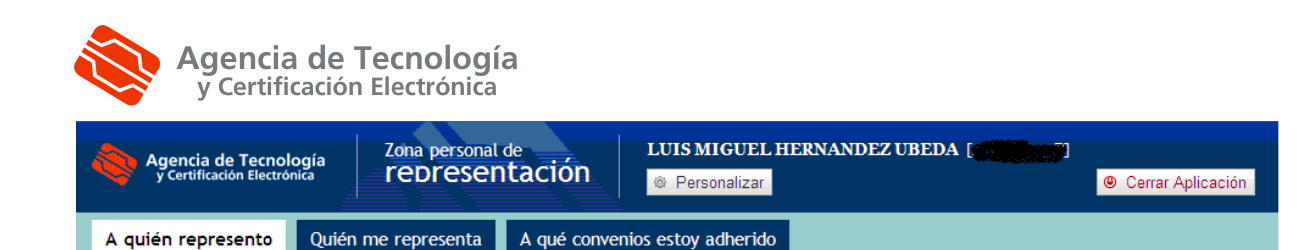

Se pueden observar cinco enlaces más, tres para acceder a otros módulos del gestor, otro para el idioma y un último para cerrar la aplicación y devolvernos a la pantalla de login para volver a entrar con un usuario distinto.

El primer enlace nos va a volver a mostrar la pantalla a quién represento con la lista de todas las autorizaciones que representamos marcadas como vigentes

El segundo, nos muestran todas las representaciones o delegaciones por adhesión a convenio que nos representan.

El tercero, nos va a mostrar los convenios a los que estoy adherido.

En caso de que el usuario sea administrador de un colectivo, nos aparece un nueva nueva pestaña, con que quedaría así la pantalla

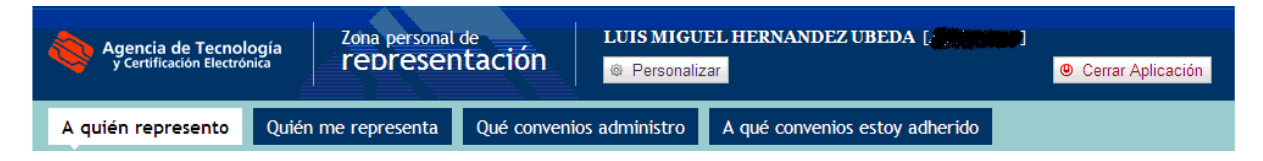

Donde el módulo "Qué convenios administro", será donde realicemos adhesiones a aquellos convenios de que pertenezcan al colectivo que seamos administradores.

#### **4.2.2.2. Filtros de autorizaciones**

<span id="page-22-1"></span>**VIGENTES** Revocadas Caducadas

Se muestra a través de pestañas. El primer filtro muestra aquellas autorizaciones vigentes. El segundo, aquellos que en un momento determinado estuvieron vigentes y por alguna razón fueron revocadas y finalmente, el último, filtrará todas aquellas autorizaciones que ya han cumplido la fecha de fin que fue especificada al darlas de alta.

#### <span id="page-22-0"></span>**4.2.2.3. Buscador de autorizaciones**

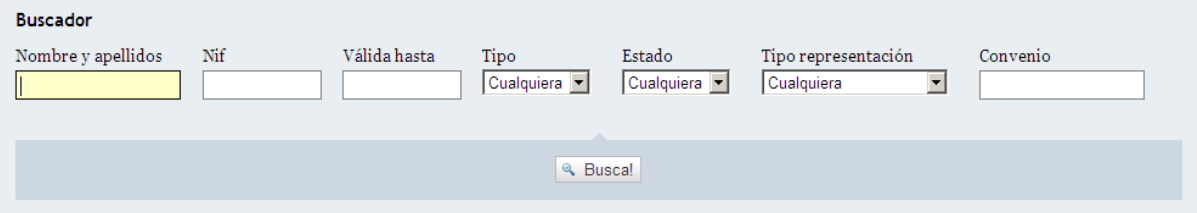

En el buscador de autorizaciones, tenemos a introducir siete criterios. Por un lado el nombre y apellidos (o parte) de nuestro representado, su nif, la fecha final de la autorización, el tipo (total o parcial), el estado (Vigente, revocada o caducada), el tipo de representación (Persona física o delegación), y, finalmente, el convenio (sólo delegaciones). Cabe reseñar que no es necesario rellenar ningún campo para realizar la búsqueda y que contra más se especifique ésta, más nos acercaremos al registro buscado.

ခု<br>၈ 4 0

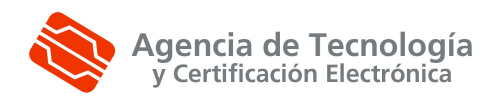

# <span id="page-23-1"></span>**4.2.2.4. Lista de autorizaciones vigentes**

Encontradas 2 representaciones vigentes. Mostramos de la 1 a la 2, ordenadas ascendentemente por Nombre y apellidos.

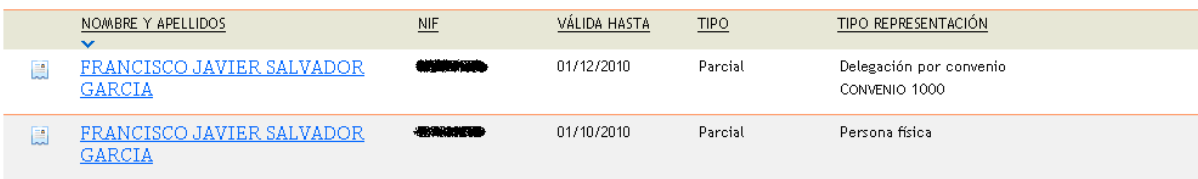

En la parte superior de la lista, nos va a indicar el número de representaciones que cumplen en estos momentos los criterios de filtro. En la tabla, un resumen del contenido de cada uno de las representaciones. La información que nos muestra es la siguiente:

-Nombre y apellidos del representante

-Nif

-Fecha final autorización

-Tipo (Parcial o Total)

<span id="page-23-0"></span>-Tipo de representación (Persona física o Delegación por convenio)

Ahora vayamos al detalle de una autorización:

#### **4.2.2.5. Detalle autorización Persona física vigente**

#### Representación por delegación, activa

Recuerde que los datos con asterisco (\*) son obligatorios.

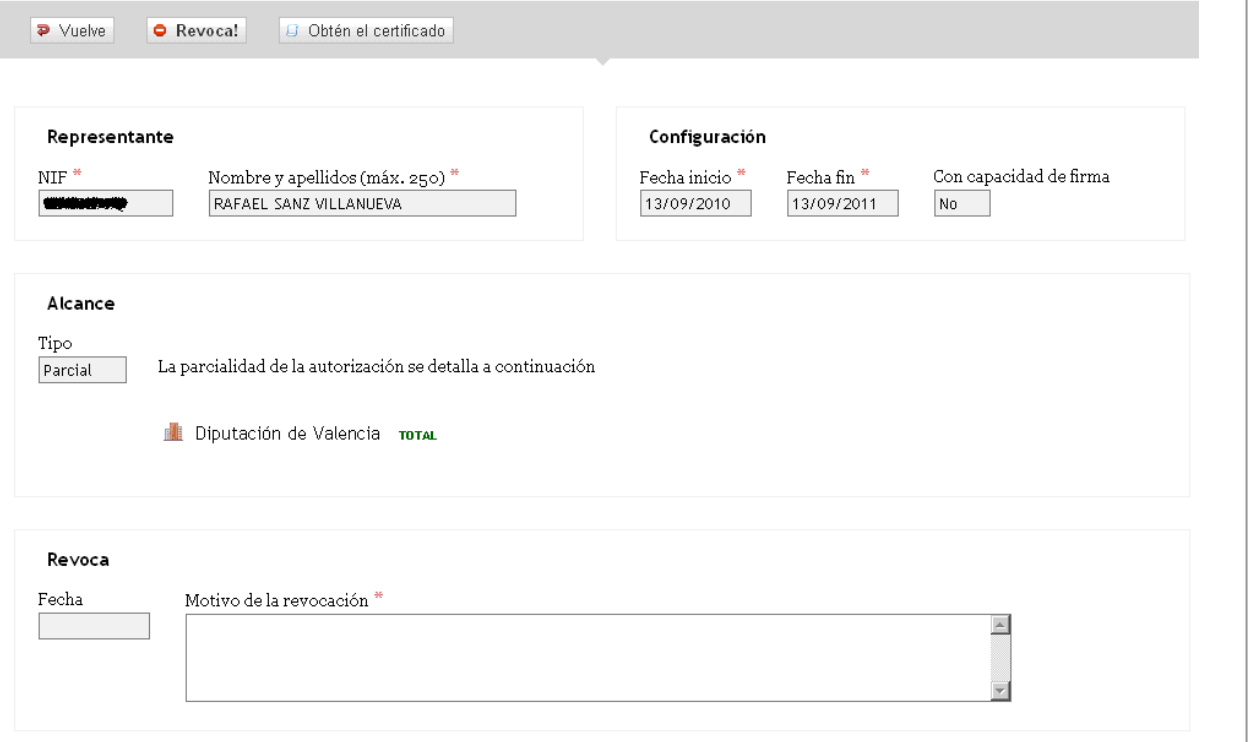

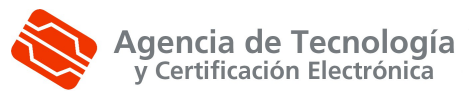

# **4.2.2.6. Detalle autorización Delegación por convenio vigente**

<span id="page-24-1"></span>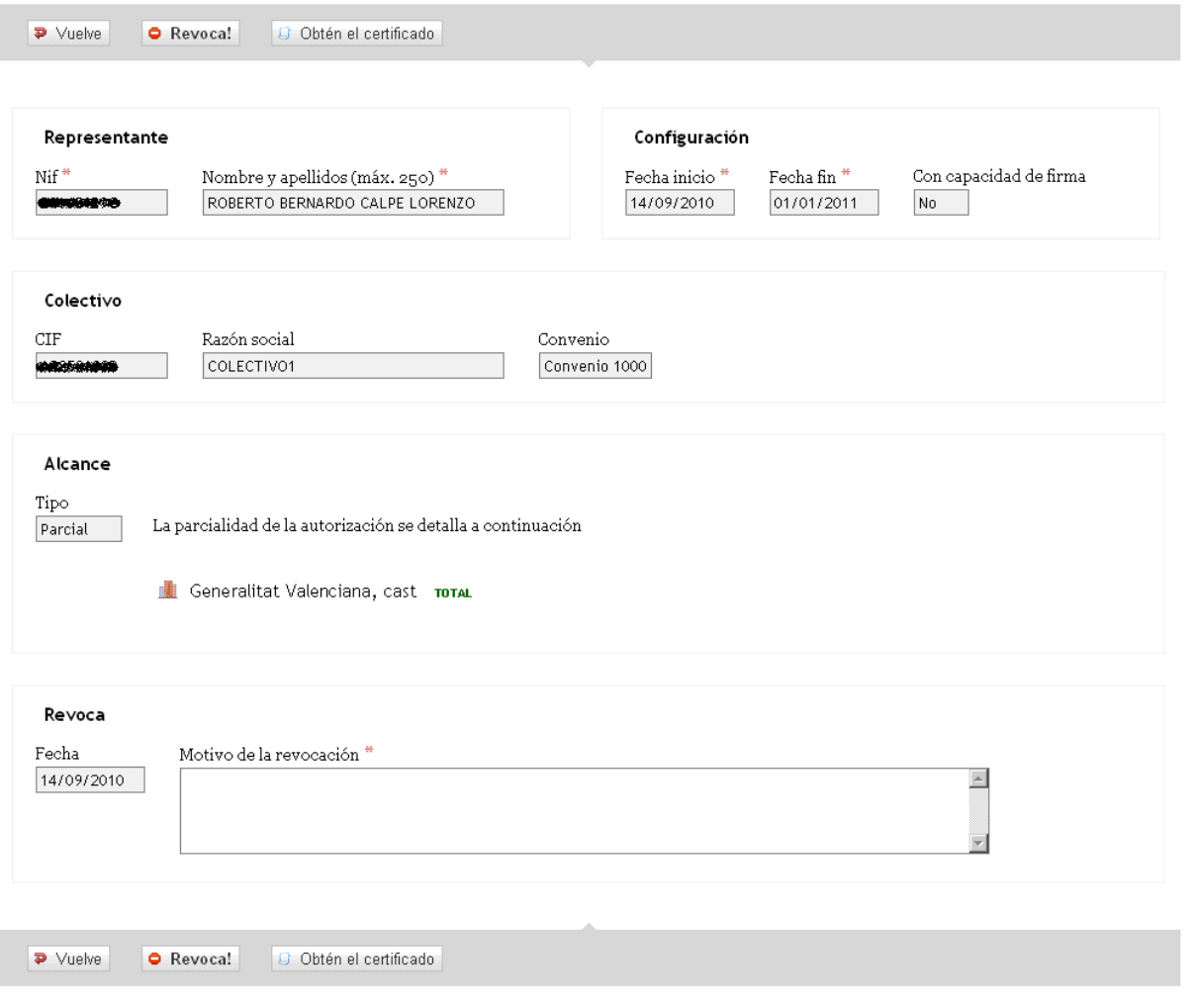

## <span id="page-24-0"></span>**4.2.2.7. Lista de autorizaciones revocadas**

Encontradas 18 representaciones revocadas. Mostramos de la 11 a la 18, ordenadas ascendentemente por Nombre y apellidos.

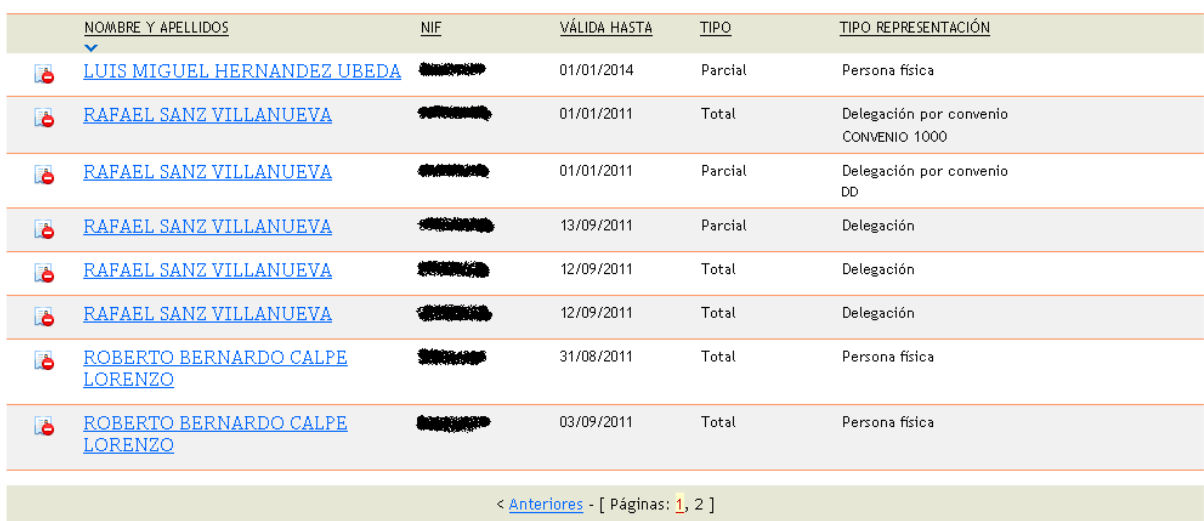

P á gina 1

ခု<br>၈ 4 0

ခု<br>၈ 4 0

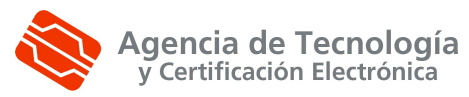

En la parte superior de la lista, nos va a indicar el número de autorizaciones que cumplen en estos momentos los criterios de filtro. En la tabla, un resumen del contenido de cada uno de los procedimientos. La información que nos muestra es la siguiente:

-Nombre y apellidos del representante

-Nif

-Fecha final autorización

-Tipo (Parcial o Total)

-Tipo de representación (Persona física o Delegación por convenio)

Ahora vayamos al detalle de una autorización revocada:

#### <span id="page-25-0"></span>**4.2.2.8. Detalle autorización persona física revocada**

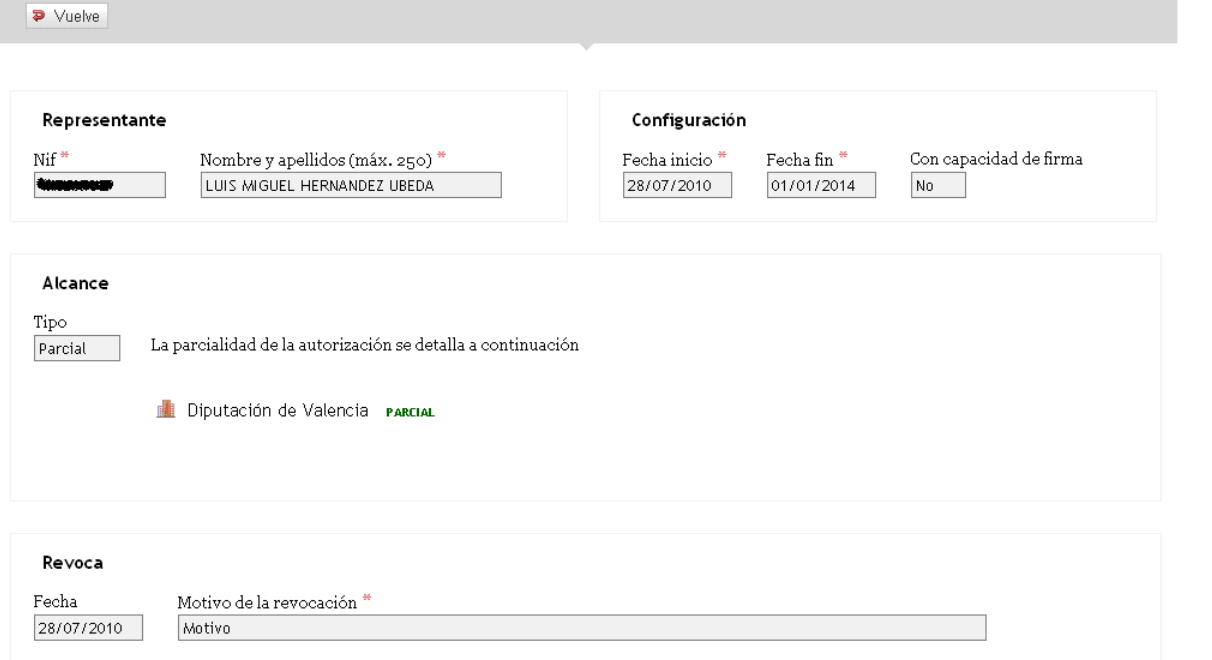

<span id="page-26-1"></span>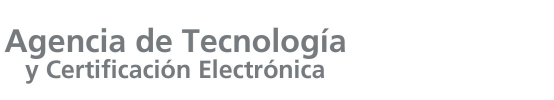

# **4.2.2.9. Detalle autorización Delegación por convenio revocada**

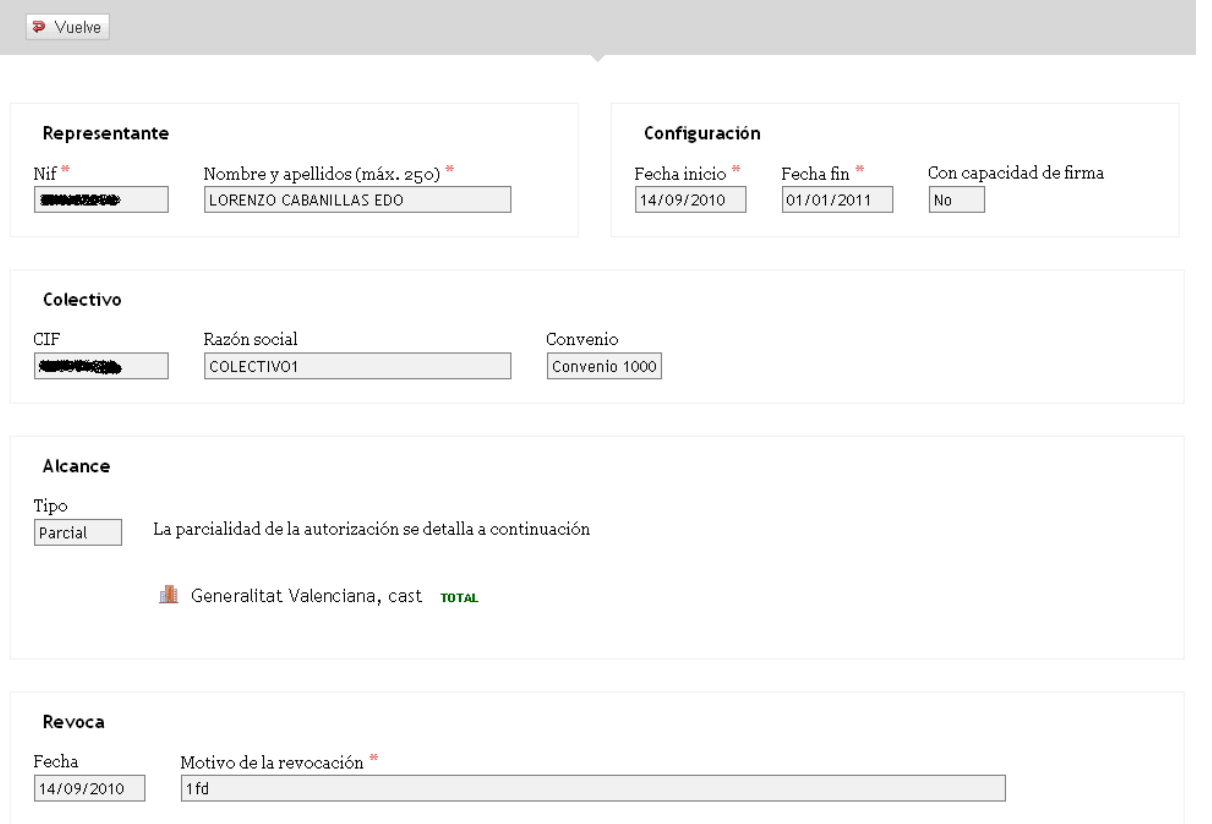

## <span id="page-26-0"></span>**4.2.2.10. Nueva autorización de persona física (representación)**

Para dar de alta una nueva autorización, hay que hacer clic sobre el siguiente botón:

₩ Dar de alta una representación

Y nos muestra la siguiente pantalla de entrada de datos:

P á gina 1

ခု<br>၈ 4 0

ခု<br>၈ 4 0

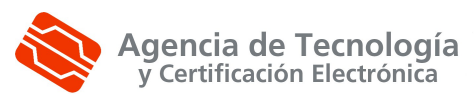

#### Alta de una representación

Recuerde que los datos con asterisco (\*) son obligatorios.

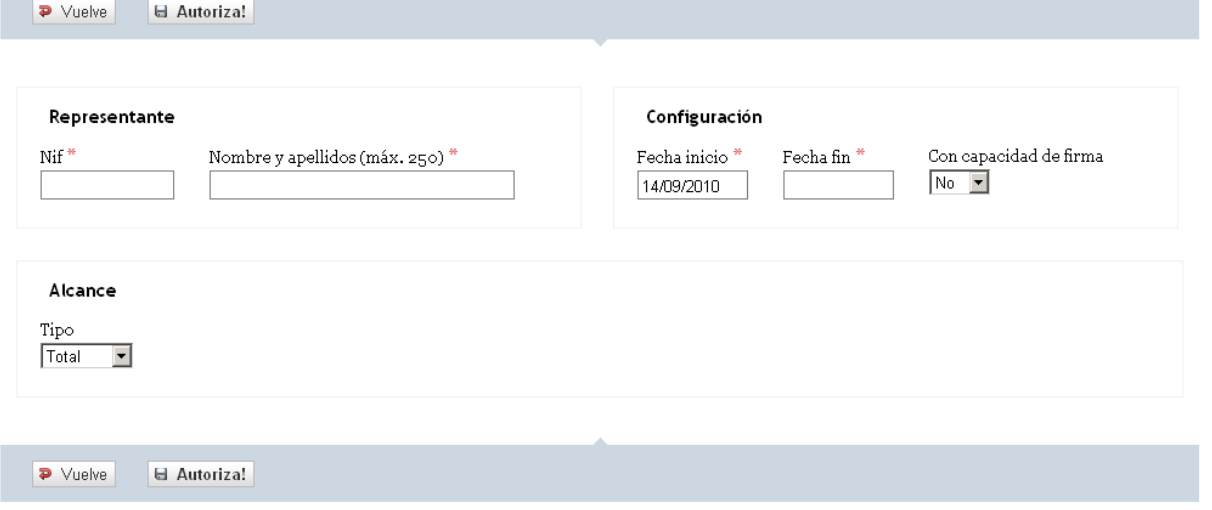

Los campos marcados con asterisco son obligatorios. En caso de no introducir alguno de estos campos obligatorios o que no pase alguna otra validación, se mostrará en pantalla un mensaje similar a éste:

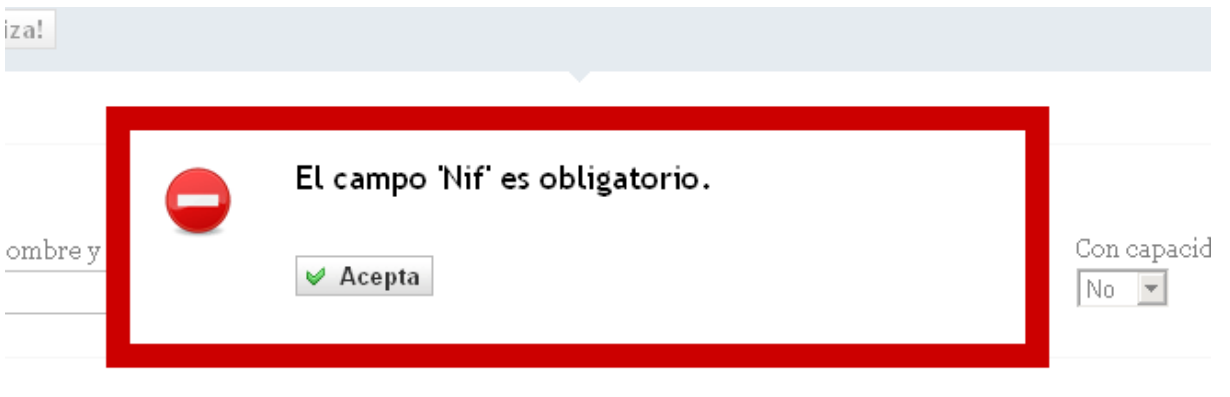

Una vez hayamos introducido los datos del procedimiento, pulsamos el siguiente botón:

#### **□** Autoriza!

Si el alta de procedimiento se produce sin incidencias, se mostrará en pantalla un mensaje como este:

ခု<br>၈ 4 0

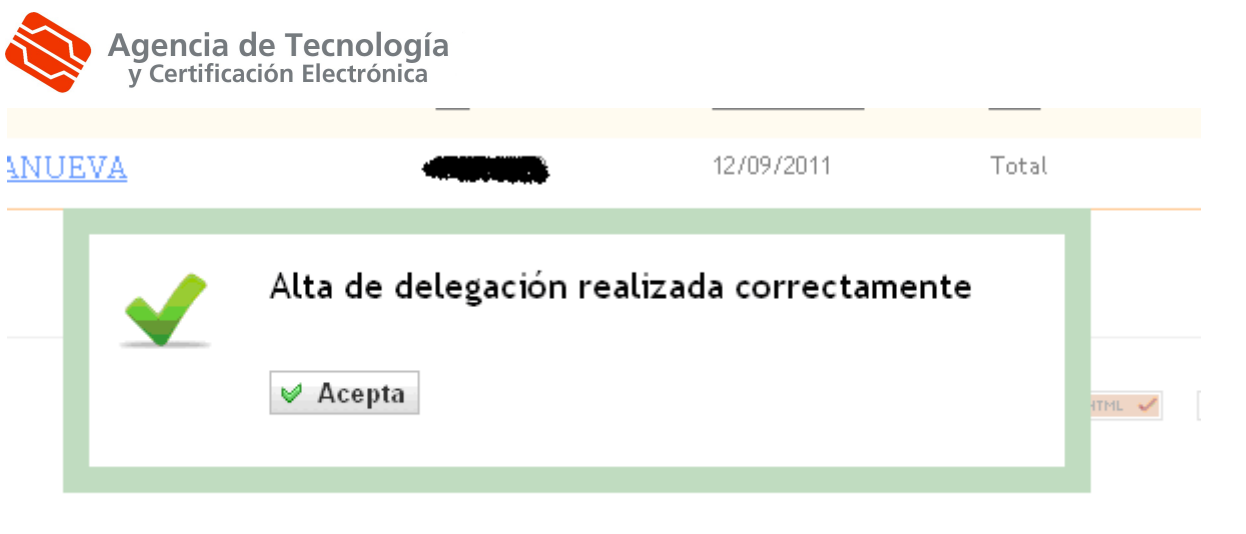

## <span id="page-28-0"></span>**4.2.2.11. Nueva autorización de delegación por convenio**

Para dar de alta una nueva autorización, hay que hacer clic sobre el siguiente botón:

**A** Dar de alta una delegación

Y nos muestra la siguiente pantalla de entrada de datos:

#### Alta de una delegación por convenio

Recuerde que los datos con asterisco (\*) son obligatorios.

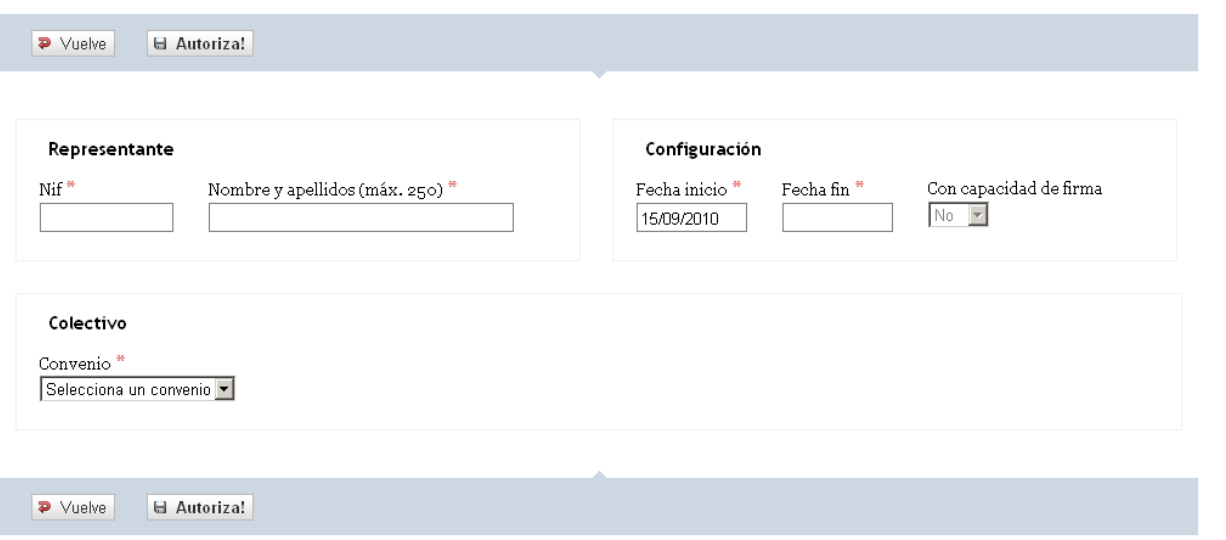

Los campos marcados con asterisco son obligatorios. En caso de no introducir alguno de estos campos obligatorios o que no pase alguna otra validación, se mostrará en pantalla un mensaje similar a éste:

ခု<br>၈ 4 0

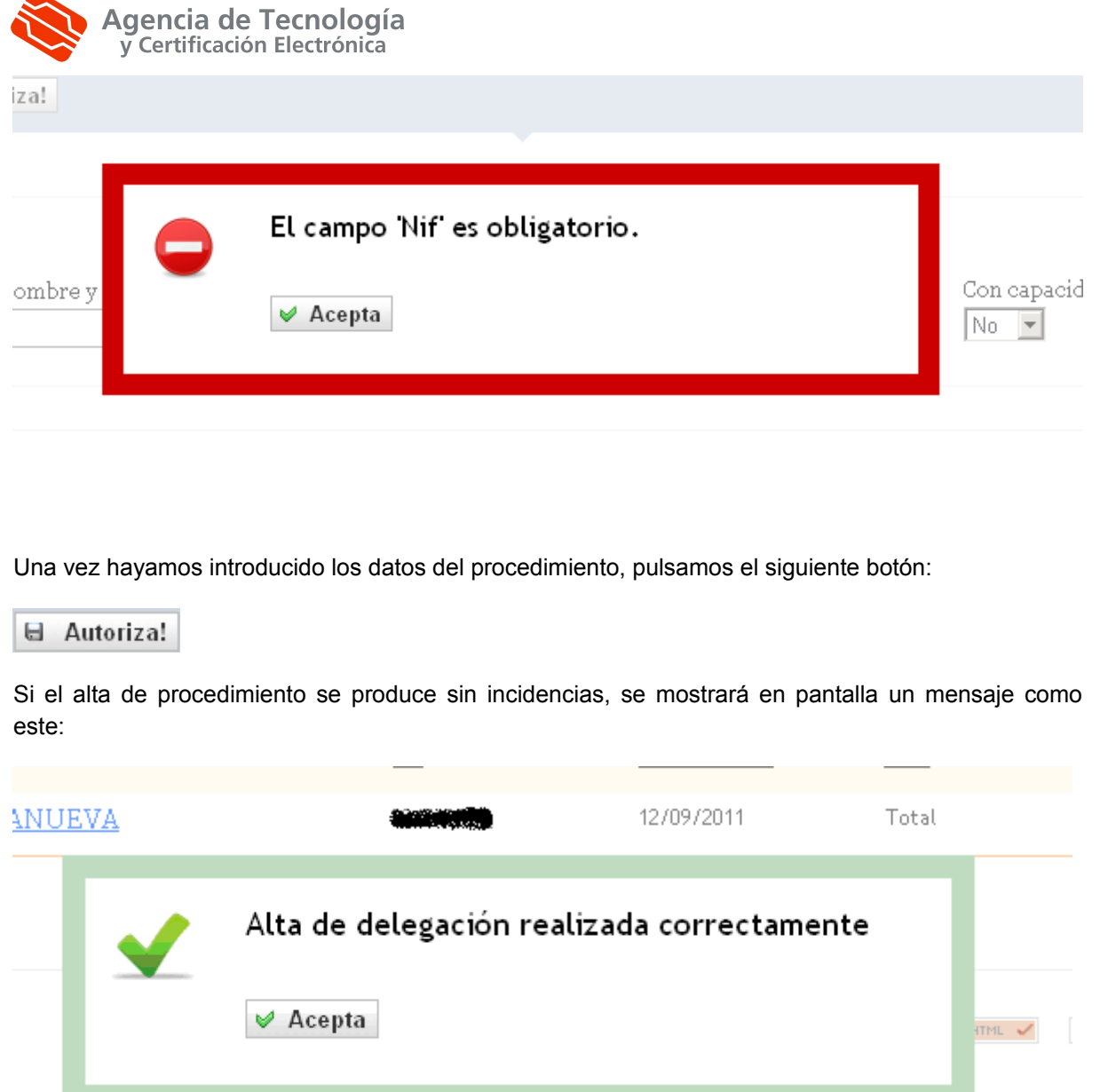

## <span id="page-29-0"></span>**4.2.2.12. Revocar una autorización.**

Para revocar una autorización, debemos ir a la lista de autorizaciones **VIGENTES** y entrar en el detalle de aquella que queramos dar de baja.

Una vez la tengamos en pantalla, únicamente habrá introducir el motivo de la revocación y, a continuación, pulsar el botón:

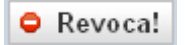

Si la revocación va correctamente, mostrará el siguiente mensaje:

ción

ခု<br>၈ 4 0

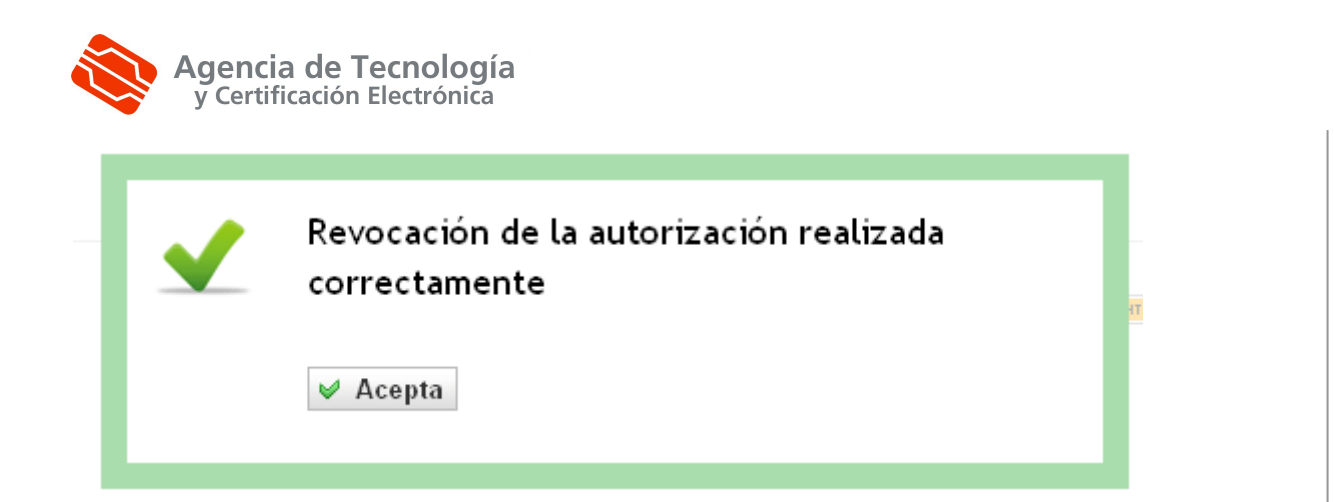

#### <span id="page-30-2"></span>**4.2.2.13. Obtención del certificado.**

Para obtener el certificado de la autorización, debemos seleccionar una autorización vigente y a continuación pulsar el botón  $\boxed{G}$  Obtén el certificado  $\boxed{v}$  se obtendrá el certificado en formato PDF.

# <span id="page-30-1"></span>**4.2.3. Qué convenios administro**

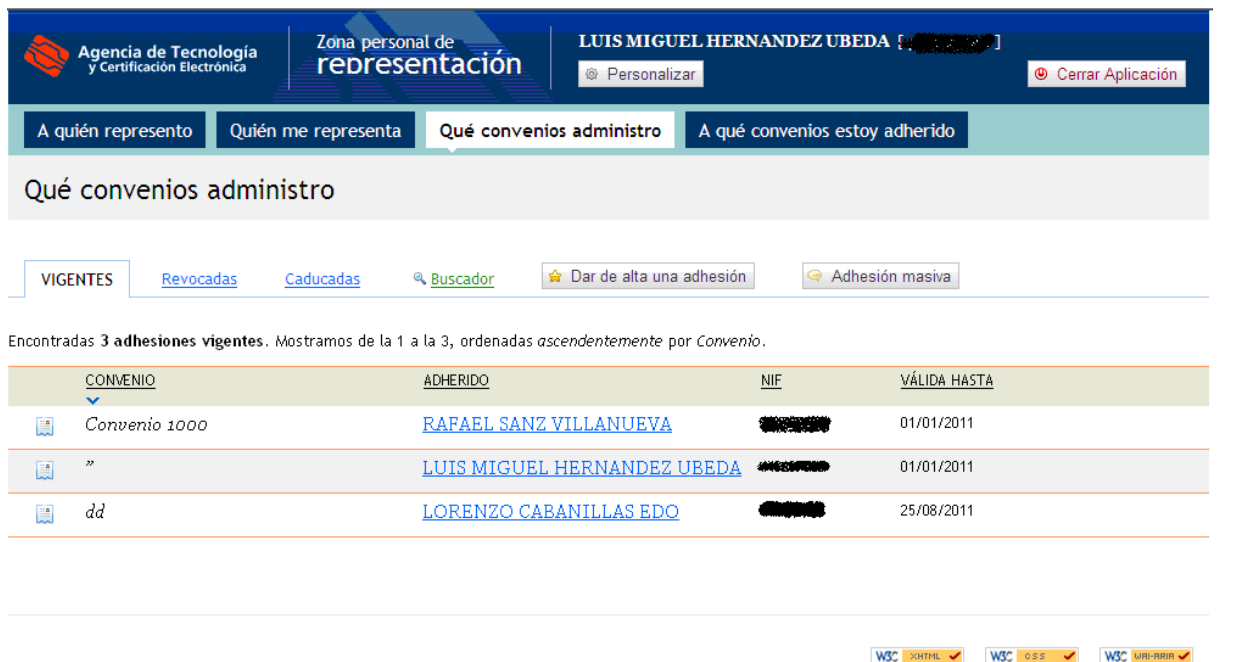

Como vemos en la imagen, la pantalla se divide en cuatro zonas diferenciadas. En la parte superior, está la información del usuario y enlaces a otras funcionalidades del módulo. En la zona central, los filtros referentes a las autorizaciones (vigentes y revocadas) y el buscador. Y en la parte inferior, adhesiones al convenio. Este módulo únicamente estará visible siempre y cuando el usuario logado sea administrador de algún colectivo.

## <span id="page-30-0"></span>**4.2.3.1. Información de usuario y enlaces**

Está situada en la parte superior y nos informa del usuario que está logado en estos momentos. Nos muestra el nombre, los apellidos y el documento identificativo.

ခု<br>၈ 4 0

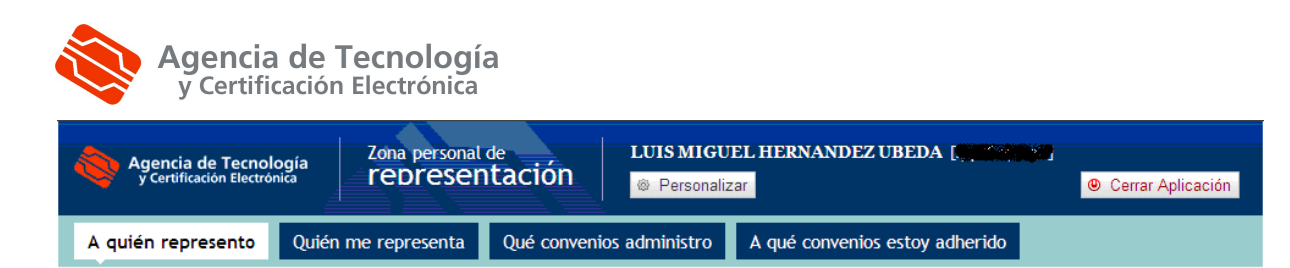

Se pueden observar seis enlaces más, tres para acceder a otros módulos del gestor, otro para el idioma y un último para cerrar la aplicación y devolvernos a la pantalla de login para volver a entrar con un usuario distinto.

El primer enlace nos va a volver a mostrar la pantalla procedimientos con la lista de todos los procedimientos actualmente marcados como vigentes

El segundo, va a los funcionarios habilitados en estos momentos.

El tercero, nos va a servir para realizar consultas por diferentes criterios sobre las diferentes representaciones (y tipos de representación).

#### **4.2.3.2. Filtros de adhesiones**

<span id="page-31-2"></span>**VIGENTES Revocadas** Caducadas

Se muestra a través de pestañas. El primer filtro muestra aquellas adhesiones vigentes. El segundo, aquellos que en un momento determinado estuvieron vigentes y por alguna razón fueron revocadas y finalmente, el último, filtrará todas aquellas adhesiones que ya han cumplido la fecha de fin que fue especificada al darlas de alta.

#### <span id="page-31-1"></span>**4.2.3.3. Buscador de autorizaciones**

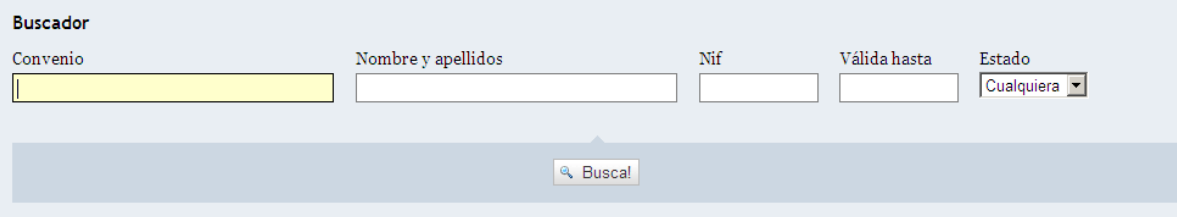

En el buscador de autorizaciones, tenemos a introducir cinco criterios. Por un lado el nombre del convenio (o parte), el nombre y apellidos del adherido, su nif, la fecha final de la adhesión, y el estado (Vigente, revocada o caducada). Cabe reseñar que no es necesario rellenar ningún campo para realizar la búsqueda y que contra más se especifique ésta, más nos acercaremos al registro buscado.

#### <span id="page-31-0"></span>**4.2.3.4. Lista de adhesiones vigentes**

Encontradas 3 adhesiones vigentes. Mostramos de la 1 a la 3, ordenadas ascendentemente por Convenio.

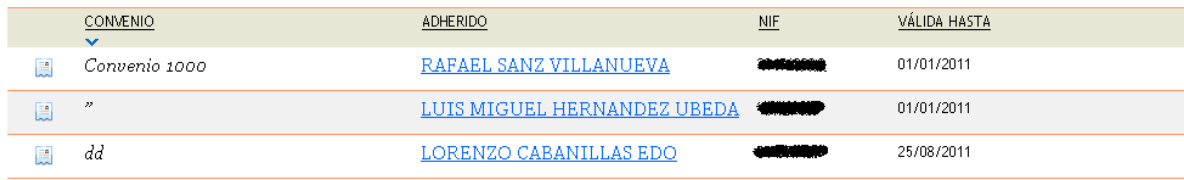

ခု<br>၈ 4 0

 $\leq$ ódulo

ၕ G estión

ခု<br>၈  $\overline{\omega}$ 

representa

ción –  $\leq$ anual

ခု<br>၈

usuario z ona

personal

န

representa

ción

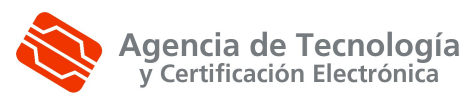

En la parte superior de la lista, nos va a indicar el número de adhesiones que cumplen en estos momentos los criterios de filtro. En la tabla, un resumen del contenido de cada uno de las adhesiones. La información que nos muestra es la siguiente:

-Convenio

-Adherido

-Nif

<span id="page-32-1"></span>-Válido Hasta

Ahora vayamos al detalle de una adhesión:

#### **4.2.3.5. Detalle de una adhesión**

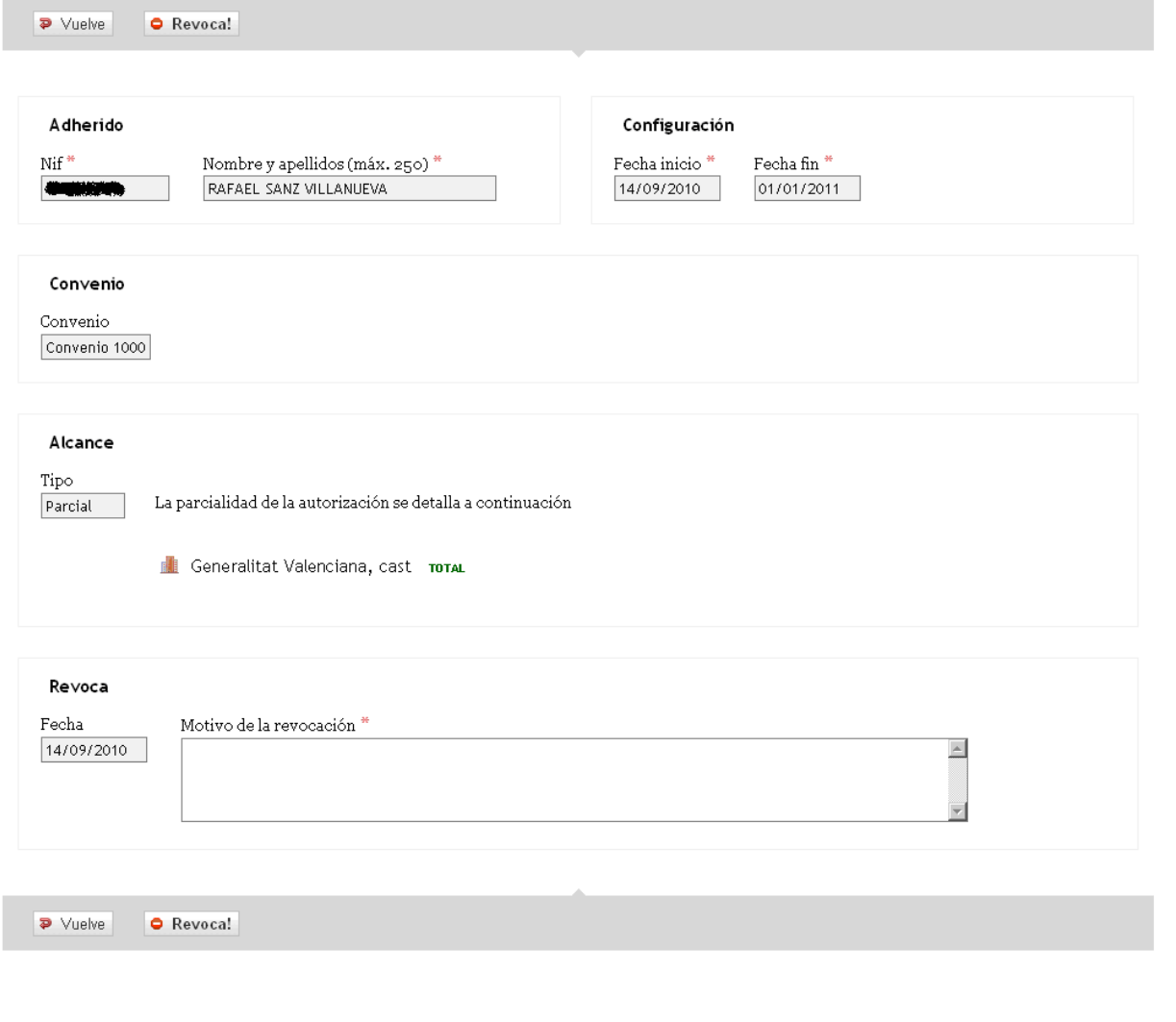

# <span id="page-32-0"></span>**4.2.3.6. Alta de una adhesión**

Para dar de alta una adhesión, es necesario pulsar el botón

**G** Dar de alta una adhesión

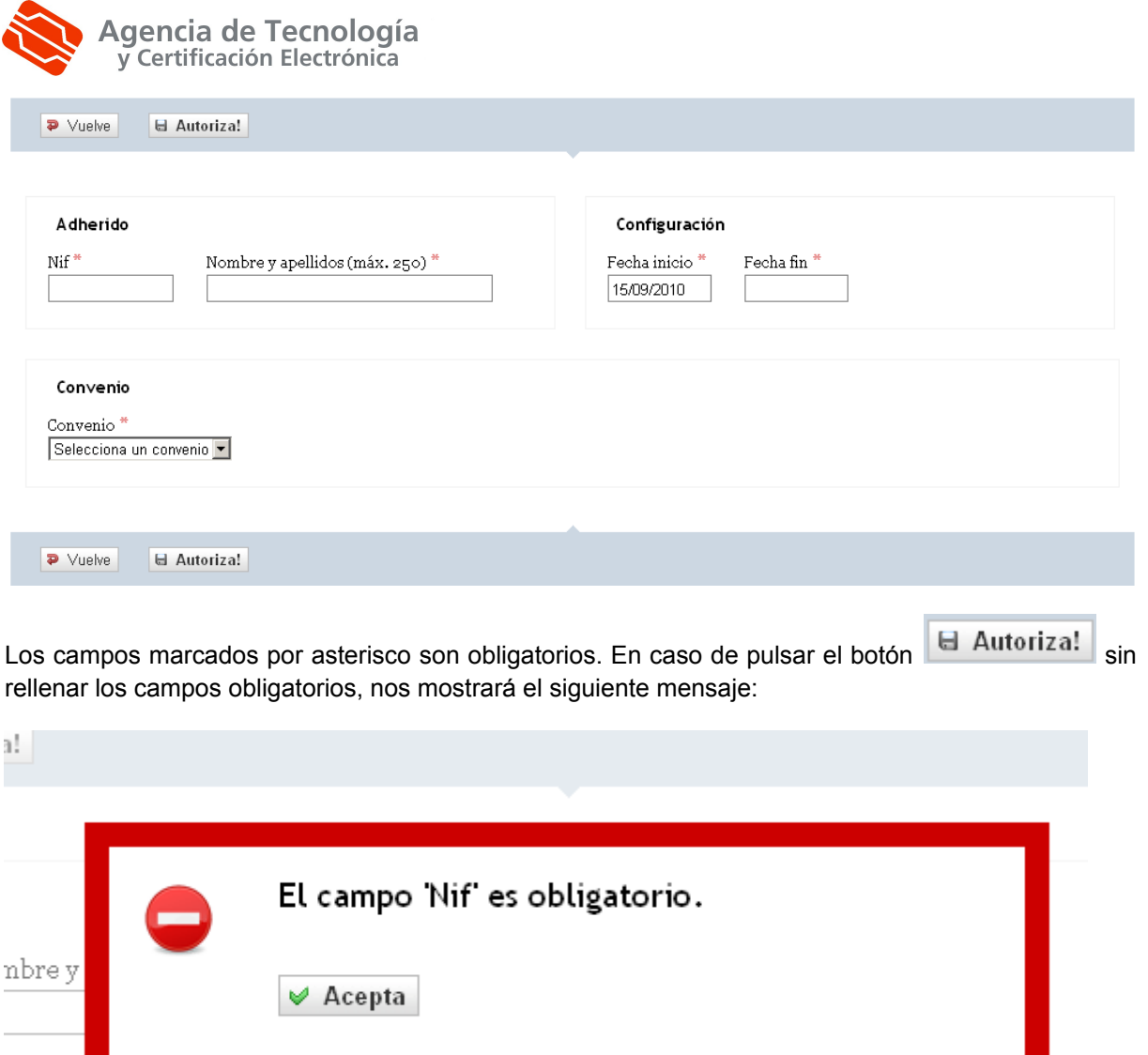

## <span id="page-33-0"></span>**4.2.3.7. Adhesión masiva**

Una adhesión masiva consiste en, a partir de una fichero xml, con una estructura determinada, poder realizar varias adhesiones distintas a un mismo convenio, con una misma fecha final. Pulsamos el

botón Adhesión masiva y nos muestra la siguiente pantalla:

ción

P á gina 1

ခု<br>၈ 4 0

ခု<br>၈ 4 0

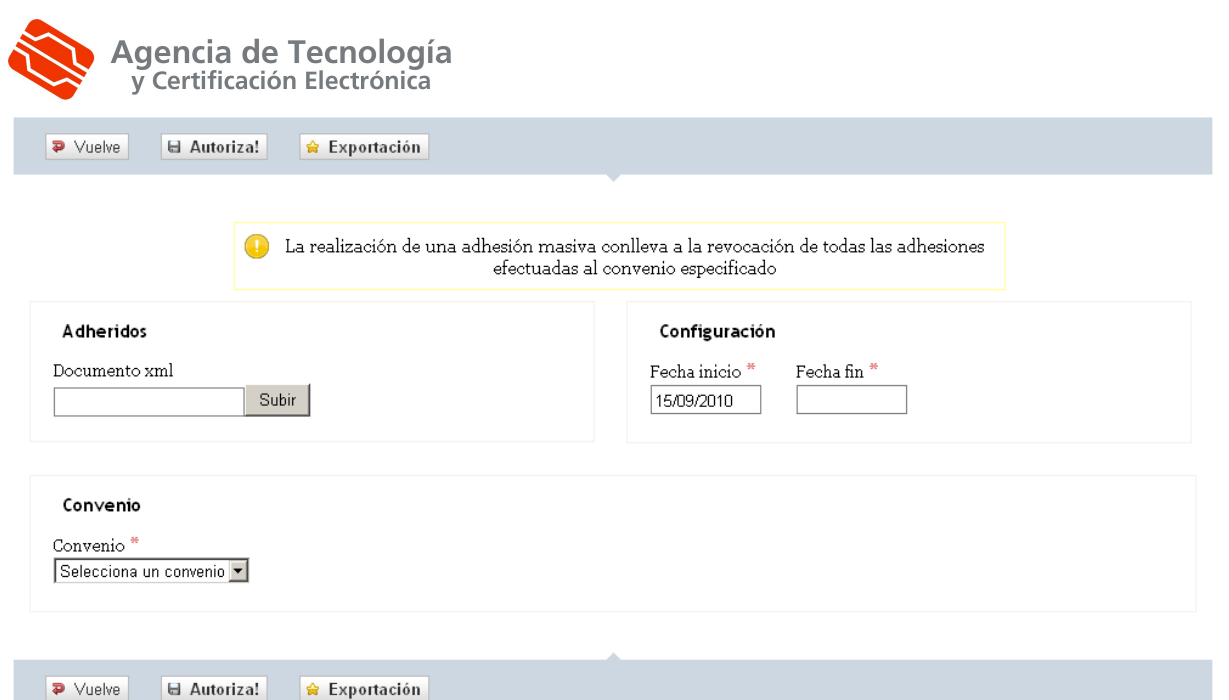

Los campos marcados con (\*) son obligatorios. En caso de intentar realizar la adhesión masiva sin rellenar algún campo obligatorio, mostrará el siguiente mensaje:

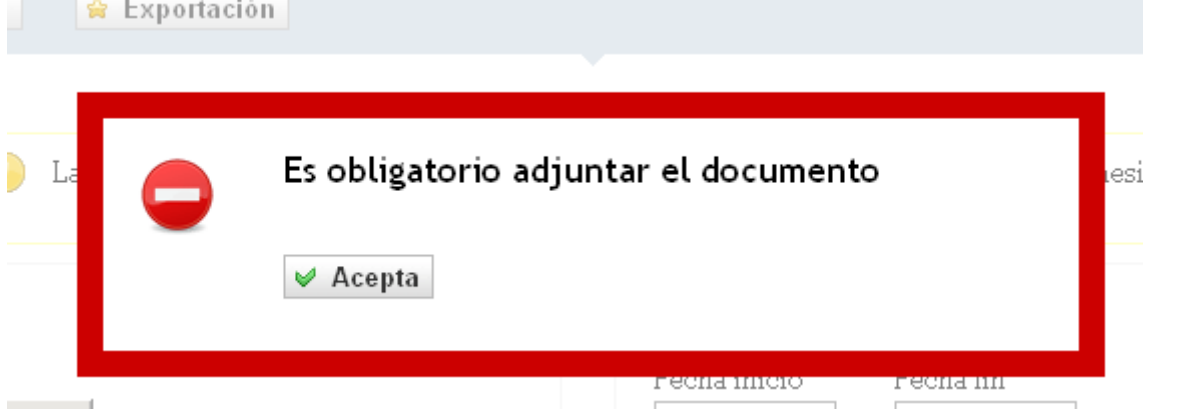

El documento, deberá tener extensión xml, y el formato debe ser similar a éste…

<?xml version="1.0" encoding="UTF-8"?>

<AUTORIZACIONES>

<AUTORIZACION>

<NIF\_REPRESENTANTE>1111111X</NIF\_REPRESENTANTE>

<NOMBRE\_REPRESENTANTE>NOMBRE APELLIDOS</NOMBRE\_REPRESENTANTE>

</AUTORIZACION>

<AUTORIZACION>

<NIF\_REPRESENTANTE>1111111F</NIF\_REPRESENTANTE>

ódulo ၕ G estión ခု<br>၈  $\overline{\omega}$ representa ción –  $\leq$ anual ခု<br>၈ usuario z ona personal န representa ción

ခု<br>၈ 4 0

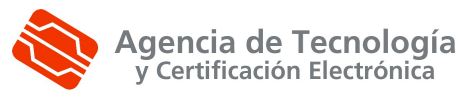

#### <NOMBRE\_REPRESENTANTE>NOMBRE APELLIDOS</NOMBRE\_REPRESENTANTE>

#### </AUTORIZACION>

#### </AUTORIZACIONES>

Una vez tengamos los datos rellenos correctamente, pulsamos  $\boxed{\Box}$  Autoriza! y lo que hará será, revocar las adhesiones correspondientes al convenio que hayamos seleccionado en pantalla y creará las que hay especificadas en el xml.

#### <span id="page-35-0"></span>**4.2.3.8. Exportación de adhesiones**

Es posible realizar una exportación de adhesiones de un determinado convenio. Pulsamos

Adhesión masiva

u únicamente habrá que seleccionar el convenio en cuestión y pulsar el botón

<sup>全</sup> Exportación

, y a continuación saldrá un mensaje similar a éste:

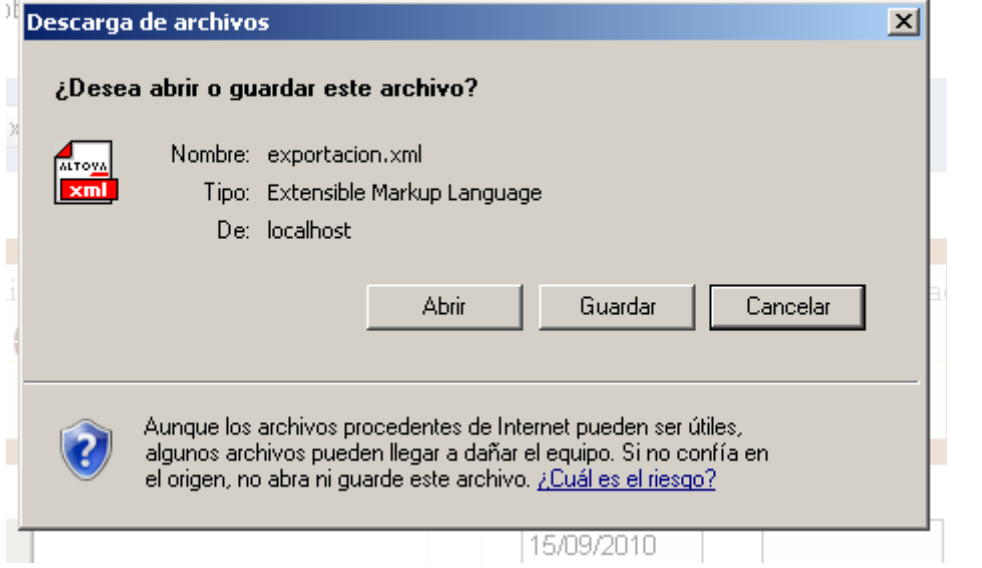

Se guarda en cualquier ubicación local y ya tenemos el fichero de exportación (que además posee la misma estructura que el de importación)

 $\leq$ ódulo

ၕ G estión

ခု<br>၈  $\overline{\omega}$ 

representa

ción –  $\leq$ anual

ခု<br>၈

usuario z ona

personal

န

representa

ción

## <span id="page-36-1"></span>**4.2.3.9. Lista de adhesiones revocadas**

Encontradas 40 adhesiones revocadas. Mostramos de la 1 a la 10, ordenadas ascendentemente por Convenio.

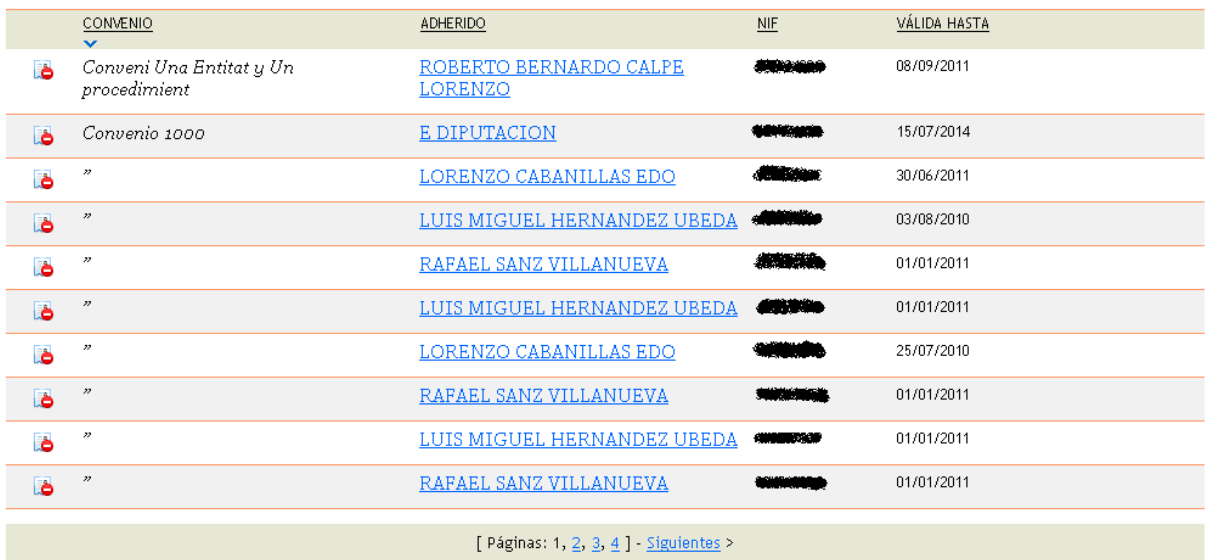

#### <span id="page-36-0"></span>**4.2.3.10. Lista de adhesiones caducadas**

Encontradas 5 adhesiones caducada. Mostramos de la 1 a la 5, ordenadas ascendentemente por Convenio.

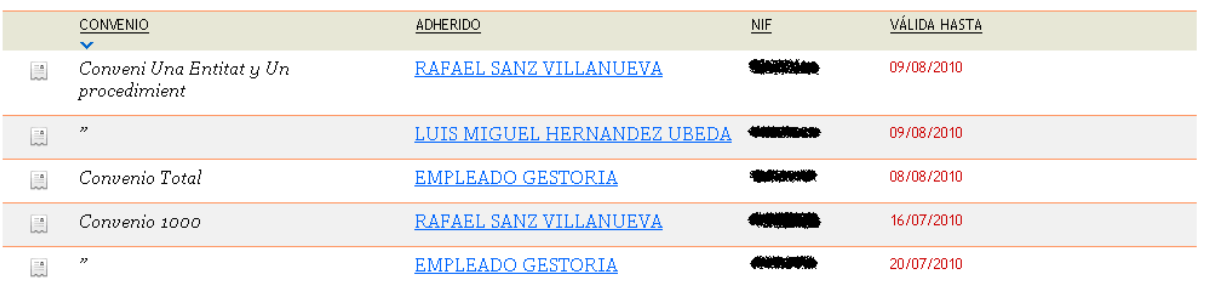

Página 1

ခု<br>၈ 40

ခု<br>၈ 4 0

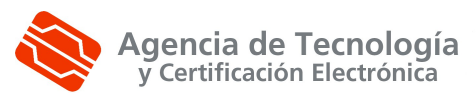

#### <span id="page-37-1"></span>**4.2.4. A qué convenios estoy adherido**

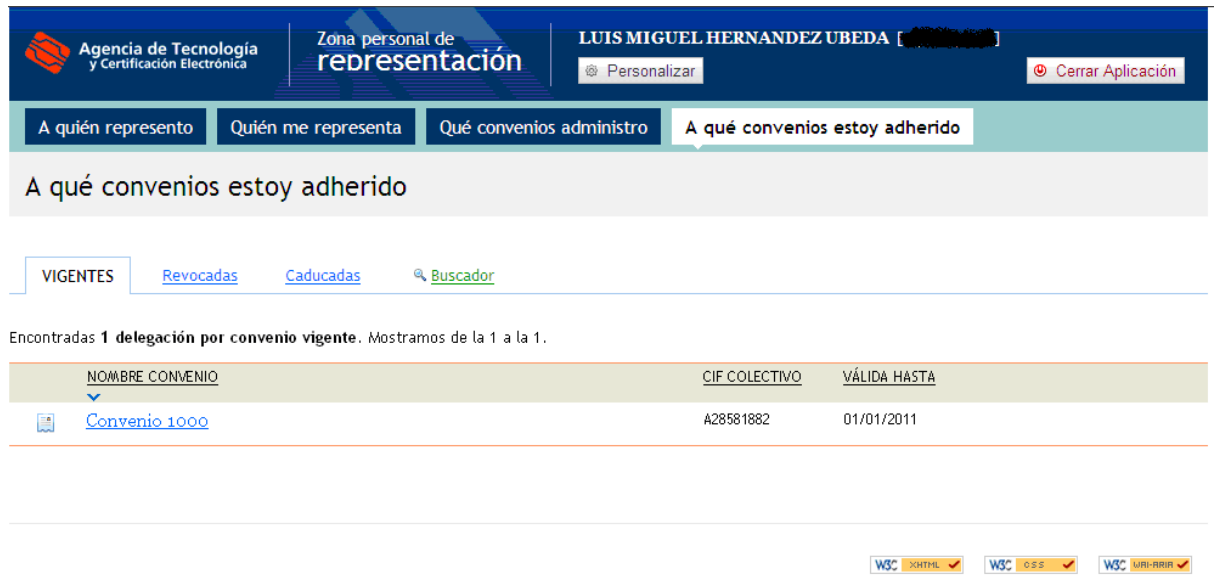

Este módulo nos va a mostrar todos los convenios a los que está adherido el usuario logado.

#### <span id="page-37-0"></span>**4.2.4.1. Información de usuario y enlaces**

Está situada en la parte superior y nos informa del usuario que está logado en estos momentos. Nos muestra el nombre, los apellidos y el documento identificativo.

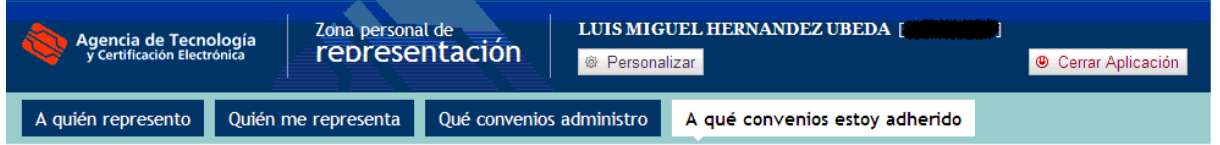

Se pueden observar cinco enlaces más, tres para acceder a otros módulos del gestor, otro para el idioma y un último para cerrar la aplicación y devolvernos a la pantalla de login para volver a entrar con un usuario distinto.

El primer enlace nos va a mostrar la pantalla a quién represento con la lista de todas las autorizaciones que representamos marcadas como vigentes

El segundo, nos muestran todas las representaciones o delegaciones por adhesión a convenio que nos representan.

El tercero, nos va a mostrar los convenios a los que estoy adherido.

En caso de que el usuario sea administrador de un colectivo, nos aparece un nueva nueva pestaña, con que quedaría así la pantalla

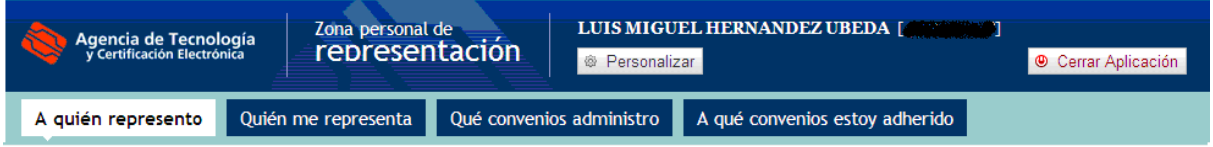

Donde el módulo "Qué convenios administro", será donde realicemos adhesiones a aquellos convenios de que pertenezcan al colectivo que seamos administradores.

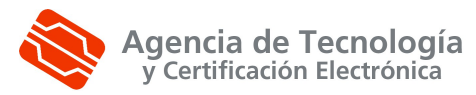

#### **4.2.4.2. Filtros de adhesiones**

<span id="page-38-2"></span>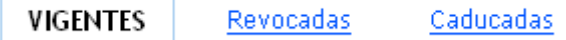

Se muestra a través de pestañas. El primer filtro muestra aquellas autorizaciones vigentes. El segundo, aquellos que en un momento determinado estuvieron vigentes y por alguna razón fueron revocadas y finalmente, el último, filtrará todas aquellas autorizaciones que ya han cumplido la fecha de fin que fue especificada al darlas de alta.

#### <span id="page-38-1"></span>**4.2.4.3. Buscador de adhesiones**

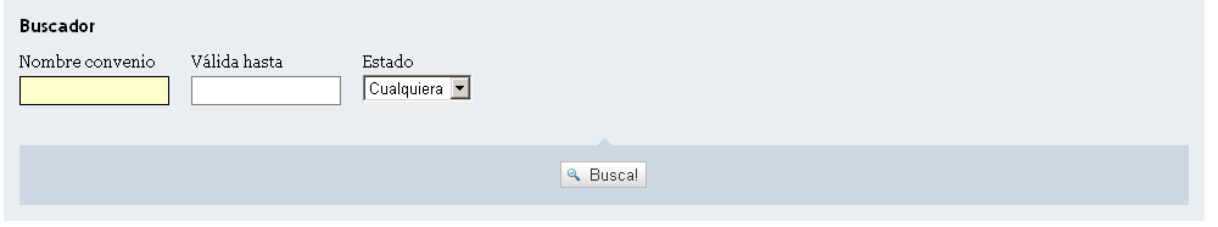

En el buscador de adhesiones, tenemos a introducir tres criterios. Por un lado el nombre del convenio, la fecha de validez y, por último, el estado de la adhesión (vigente, revocada o caducada)

#### <span id="page-38-0"></span>**4.2.4.4. Adhesiones vigentes**

Nos muestra aquellas adhesiones que tiene vigentes el usuario logado

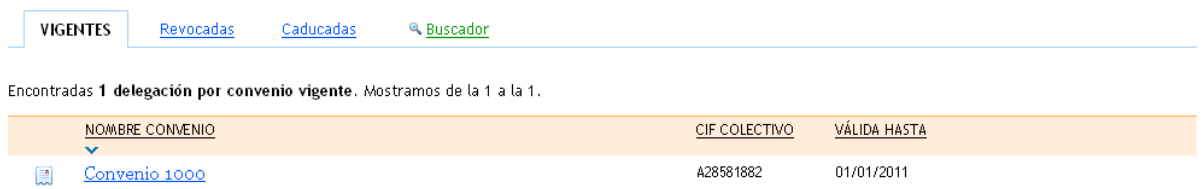

nuevos

centros / V.1.1

Plan de

P á gina 1

ခု<br>၈ 4 0

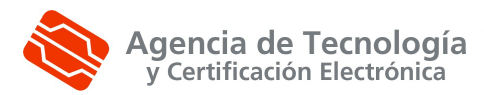

## <span id="page-39-2"></span>**4.2.4.5. Detalle de una adhesión vigente**

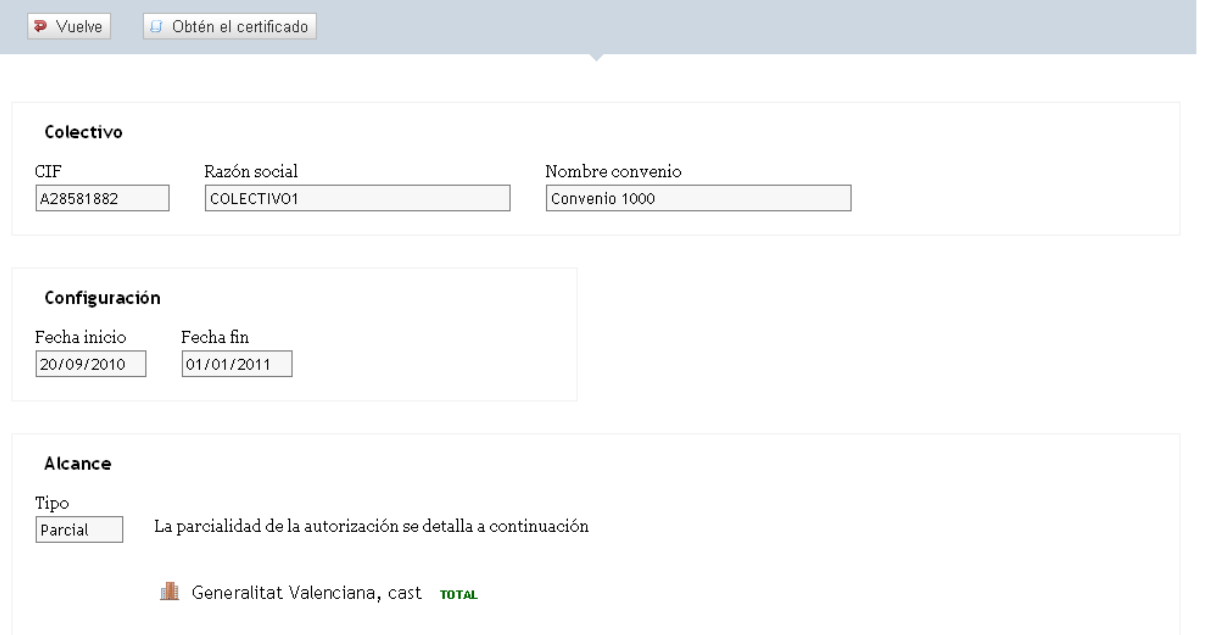

Nos muestra todos los datos de la adhesión. Tenemos la posibilidad de obtener el certificado.

#### <span id="page-39-1"></span>**4.2.4.6. Adhesiones revocadas**

Muestra aquellas adhesiones pertenecientes al usuario que en un momento determinado han sido revocadas.

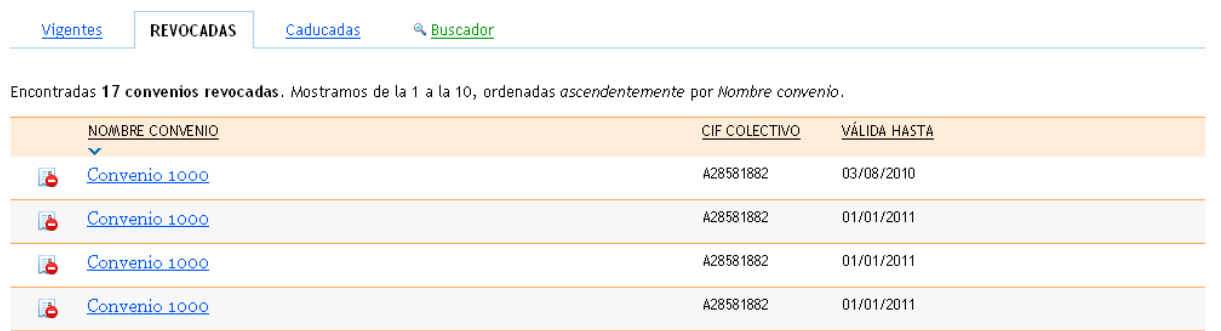

#### <span id="page-39-0"></span>**4.2.4.7. Detalle de una adhesión revocada**

Aparte de los datos, vamos a poder ver la fecha y el motivo de la adhesión revocada.

P á gina 1

ခု<br>၈ 4 0

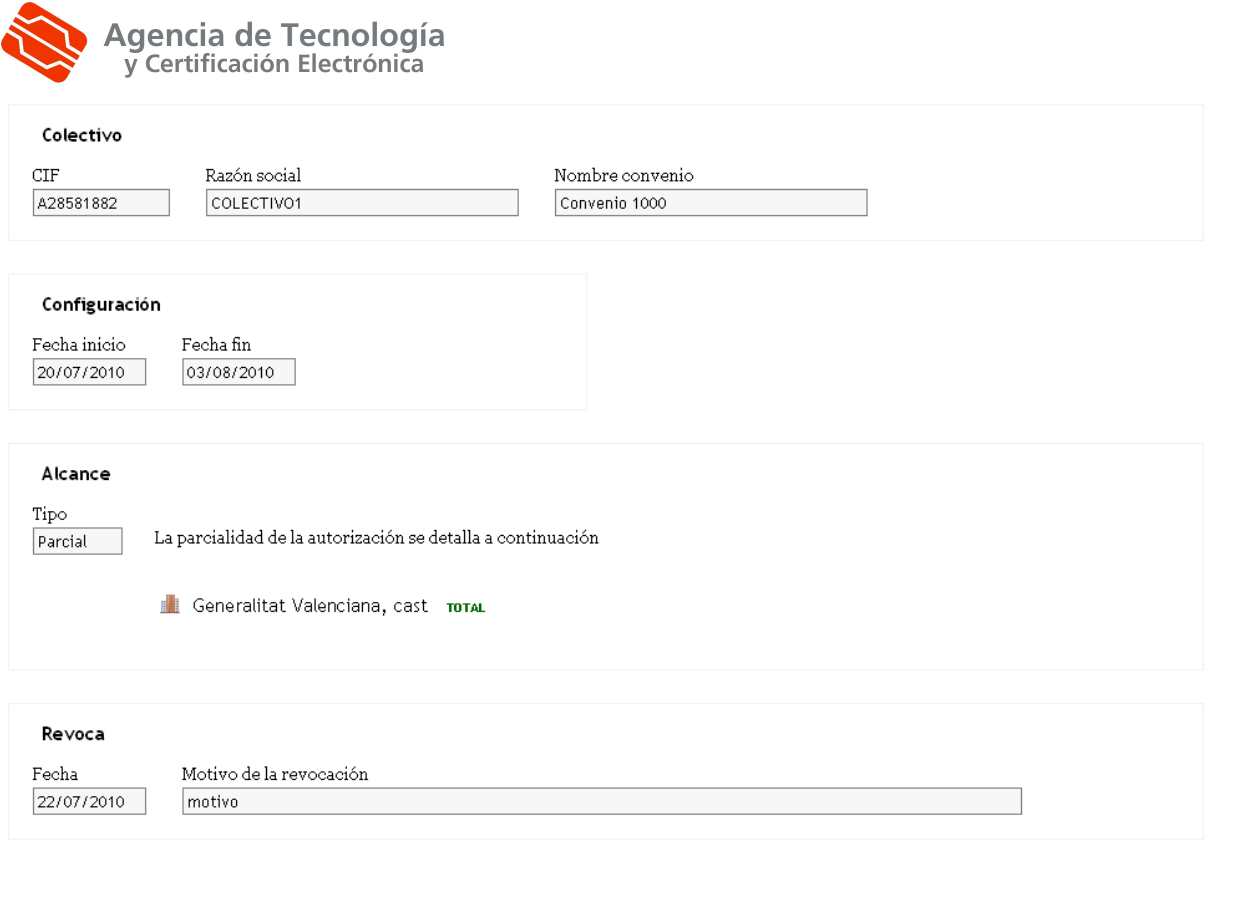

## <span id="page-40-0"></span>**4.2.4.8. Adhesiones caducadas**

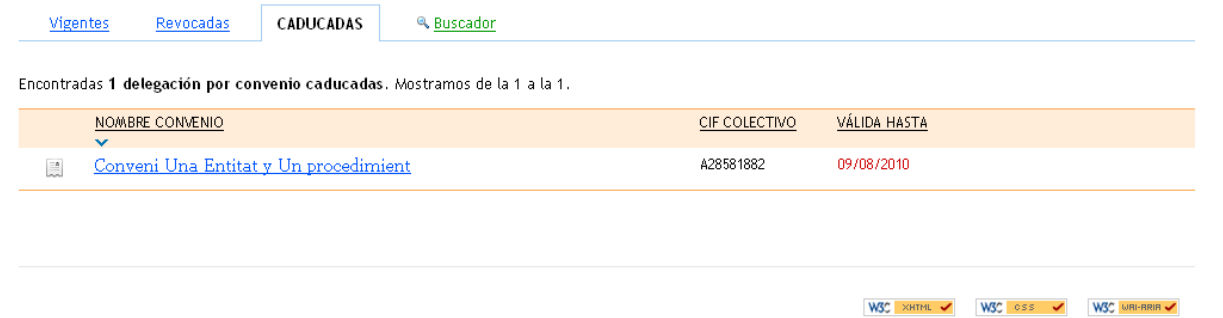

Nos muestra todas aquellas adhesiones cuya fecha final es anterior a la fecha actual.

## <span id="page-40-1"></span>**4.2.4.9. Detalle de una adhesión caducada**

Es exactamente igual que el detalle de una adhesión vigente, pero sin la posibilidad de obtener el certificado

P á gina 1

ခု<br>၈ 4 0

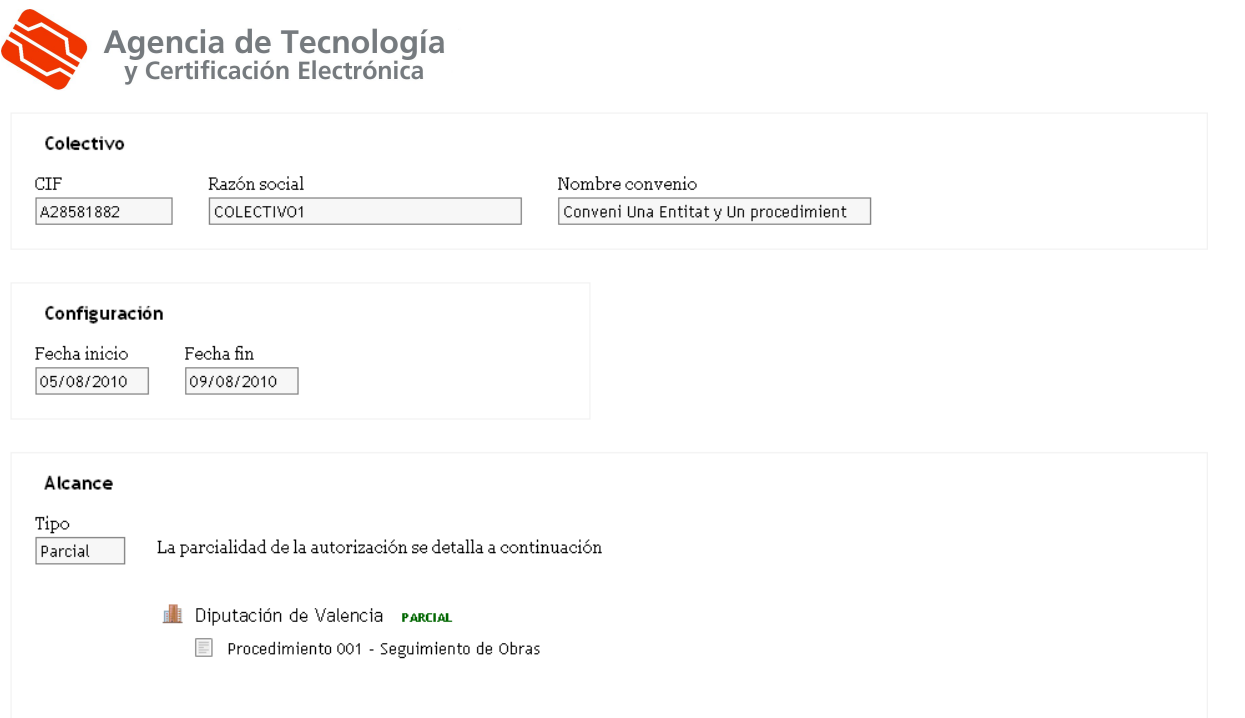

ခု<br>၈ 40